# 激光打印机 SPX321系列

# 用户手册

! 注意 使用本产品时,请您先仔细阅读使用说明书,再正确操作。 请妥善保管好本手册,以便日后查阅。

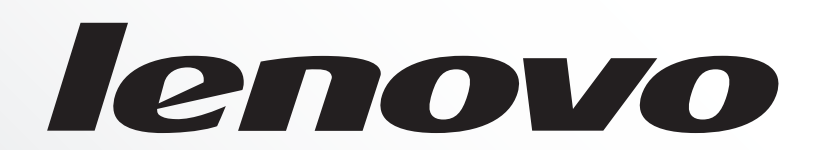

## 本书的使用方法

## 本书的标记

- *1* 在本说明书中,个人计算机和工作站统称为 "计算机"。
- *2* 本说明书使用以下术语:

重要 : 表示重要信息。请务必阅读此类信息。

补充 : 表示补充信息。

*3* 本说明书使用以下符号:

参照 " " : 表示重要信息。请务必阅读此类信息。

- [ ] : 表示在计算机画面或打印机控制面板显示屏上显示的菜单名称、菜单项或信息。 此外,这种括号还用于表示打印机输出的报告和列表的名称。
- < > : 表示计算机键盘上的键帽文字、硬件按键或打印机控制面板上的指示灯。
- > : 表示在执行控制面板显示屏或 Status Monitor 操作时,菜单项或命令的流向。
- *4* 下述符号用于表示本说明书中所指的纸张方向。
	- ,纵向 : 面向打印机正面的情况下,放置纸张时朝向垂直方向。
	- □,横向 : 面向打印机正面的情况下, 放置纸张时朝向水平方向。

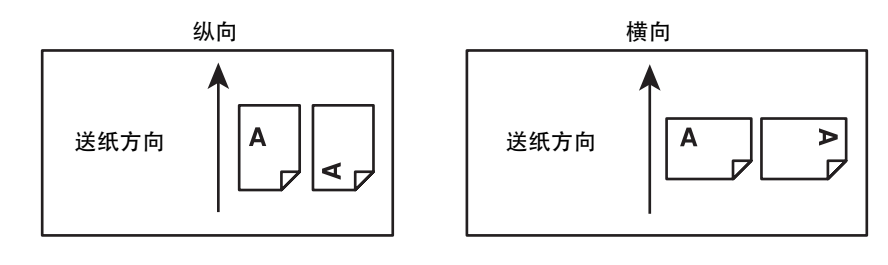

各部件名称

## 前面 / 右侧面

安装可选的 A3 通用进纸器 (250 张)

\* 机器图示可能与实际有差异,请以实际为准。

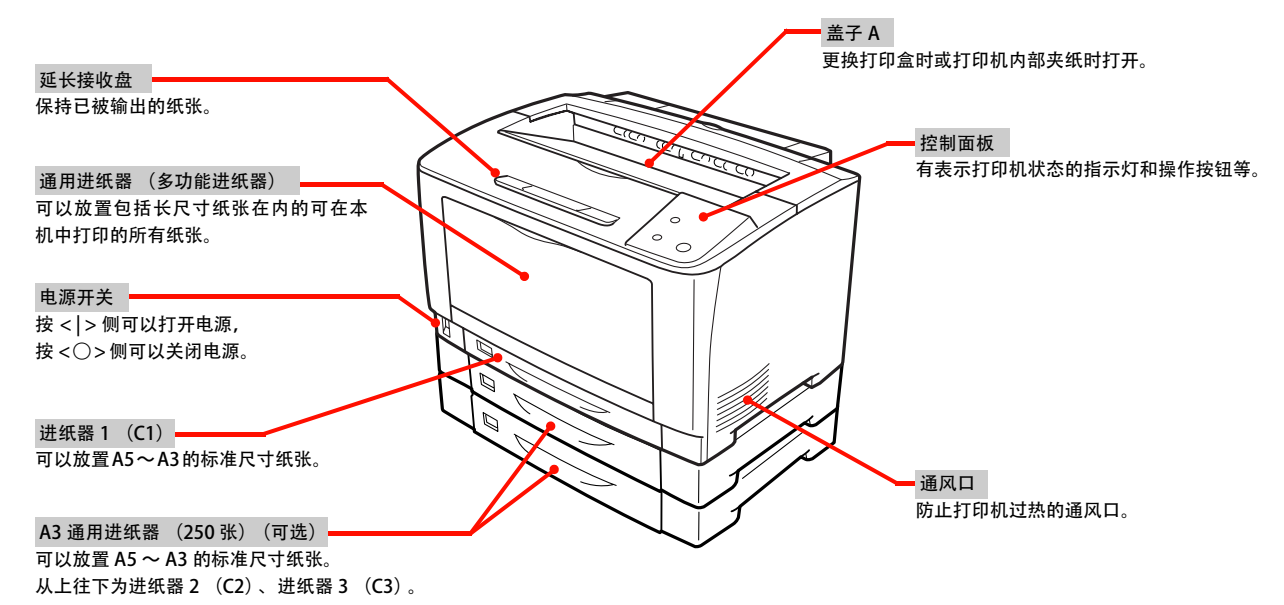

## 背面 / 左侧面

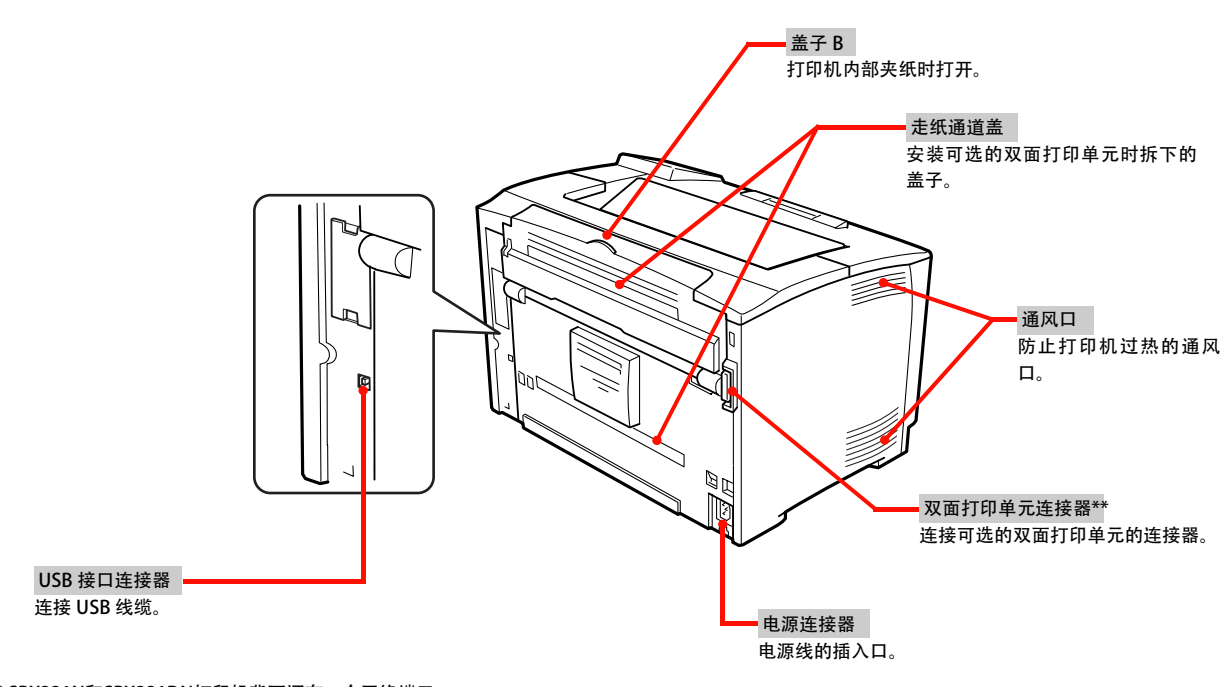

\* SPX321N和SPX321DN打印机背面还有一个网络端口。 \*\* SPX321DN随机带有双面打印单元。

2

## 前面内部 / 上部内部 / 后面内部

#### 打开盖子 A、通用进纸器的状态

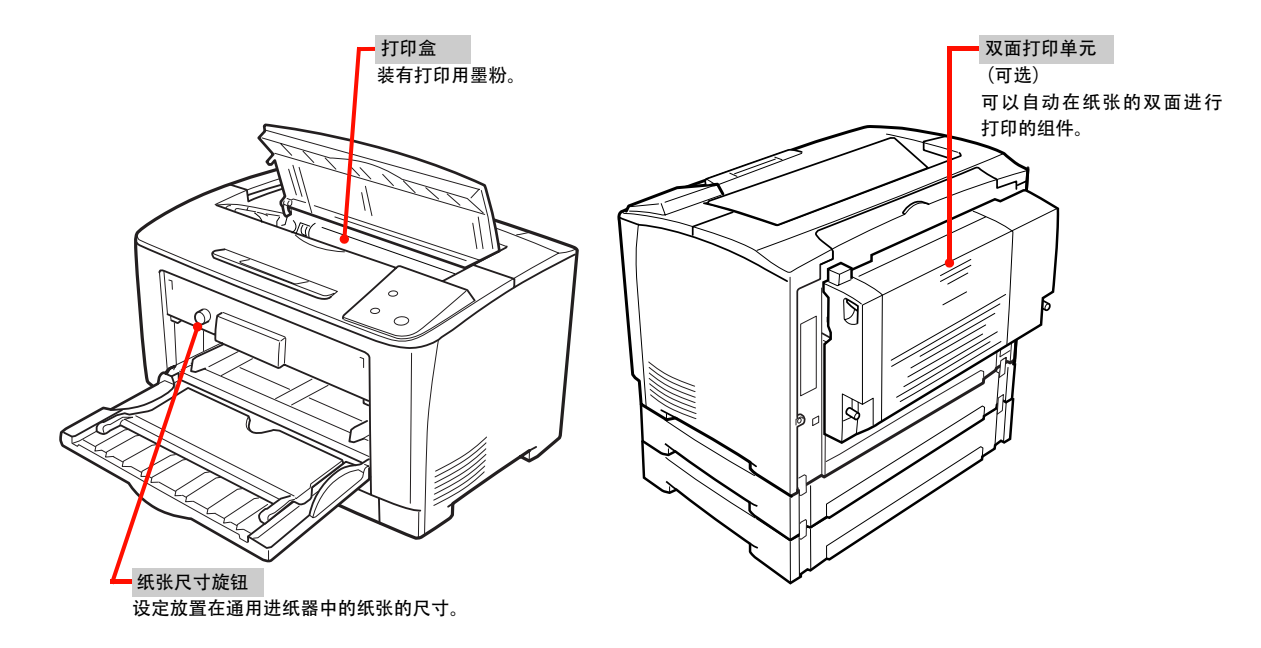

## 控制面板

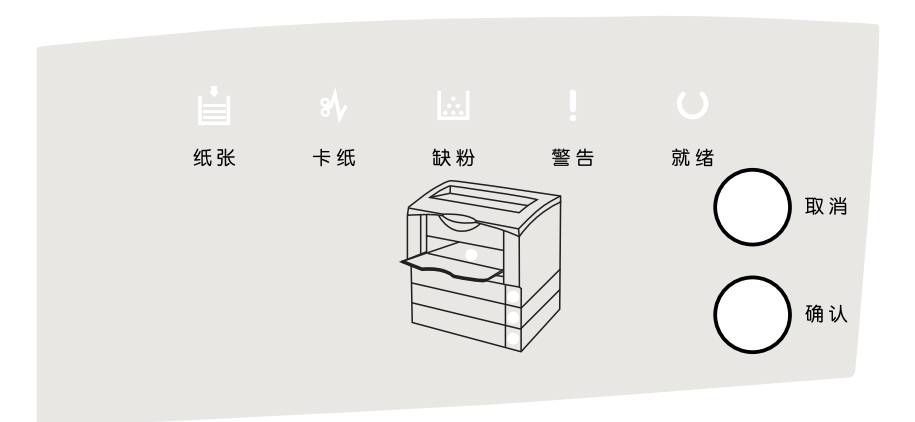

控制面板如上图所示,总共有九个LED指示灯和两个按钮,分别是纸张、卡纸、缺粉、警告、就绪5个状态指示灯和4个 纸盒指示灯 (手动纸盒、主纸盒、附加纸盒1、附加纸盒2), 以及一个取消按钮和一个确认按钮。

- ◆ 纸张LED (红色) 和四个纸盒LED(红色)
	- 1、打印时发生对应纸盒无纸以及纸盒被抽出时,纸张LED常亮,并且对应的纸盒的灯常亮。
	- 2、打印过程中发生纸张不匹配 (Size Error和Mismatch) 时, 纸张LED常亮, 并且对应的纸盒的灯闪烁。
- ◆ 卡纸LED (红色) 发生卡纸时,该LED常亮;
- **◆ 缺粉LED (红色)** 
	- 1、发生没有粉盒或者未知粉盒装入时,该LED保持常亮,同时警告LED灯也亮。
	- 2、打印过程中发生碳粉不足时,该LED常亮。

◆ 警告LED (红色) 当打印机发生打开上盖时,该LED保持常亮。 当打印机发生component fail时,该LED保持常亮。 当打印机发生以下机芯错误时: Fuser 异常, 主马达异常, ROS马达异常, 风扇马达异常, 机芯内部NVM异常 如果 Fuser寿命已尽----闪烁, 闪烁周期为一秒 (亮0.5秒灭0.5秒); 发生机芯错误时,可以通过灯的闪烁来确定具体的机芯错误问题: 警告灯和手动纸盒灯交替闪烁说明是Fuser异常, 闪烁周期为一秒 (各亮0.5秒灭0.5秒)。 警告灯和主纸盒灯交替闪烁说明风扇马达异常,闪烁周期为一秒(各亮0.5秒灭0.5秒)。 警告灯和附加纸盒1灯交替闪烁说明主马达异常,闪烁周期为一秒(各亮0.5秒灭0.5秒)。 警告灯和附加纸盒2灯交替闪烁说明ROS马达异常,闪烁周期为一秒(各亮0.5秒灭0.5秒)。 警告灯和卡纸灯交替闪烁说明机芯内部NVM异常, 闪烁周期为一秒 (各亮0.5秒灭0.5秒)。 ◆ 就绪LED (绿色) 打印机处于就绪状态时,该LED保持常亮; 打印机处于打印中时,该LED闪烁,闪烁周期为一秒(亮0.5秒灭0.5秒); 打印机处于休眠中时,该LED闪烁,闪烁周期为三秒(亮0.5秒灭2.5秒) ◆ 取消按钮 打印机打印时,短按该按钮将取消当前作业。 打印机处于休眠状态时,短按该按钮将唤醒打印机。 ◆ 确认按钮

打印机发生纸张不匹配时,短按该按钮将继续当前作业(该功能等同于状态监视器的继续按钮)。 打印机处于休眠状态时,短按该按钮将唤醒打印机; 打印机处于就绪状态时,长按该按钮将打印机芯自测页。

### 网卡恢复出厂设置

按住取消按钮和确认按钮,打开打印机电源,直到打印机九个LED跑马灯闪烁时放开,这个时候打印卡跟网卡开始恢复 出厂设置,出厂设置完成后,三个灯常亮(纸张 LED、就绪 LED、缺粉 LED)。 出厂设置默认值:

- ◆ 打印卡休眠时间默认为20秒;
- ◆ 网卡默认为动态获取IP地址,并且网卡名称由MAC地址的后三位数据组成。

## <span id="page-5-1"></span><span id="page-5-0"></span>打印 可打印的纸张

介绍可以在本机中打印的纸张和关于纸张的注意事项等。

关于特殊纸张的详细信息请参照以下内容。 参照 ["打印步骤"。](#page-11-0)

## 可打印的纸张类型

可以在本机中打印的纸张的类型如下所示。若使用除此之 外的纸张,可能会导致夹纸和故障。

#### 普通的纸张

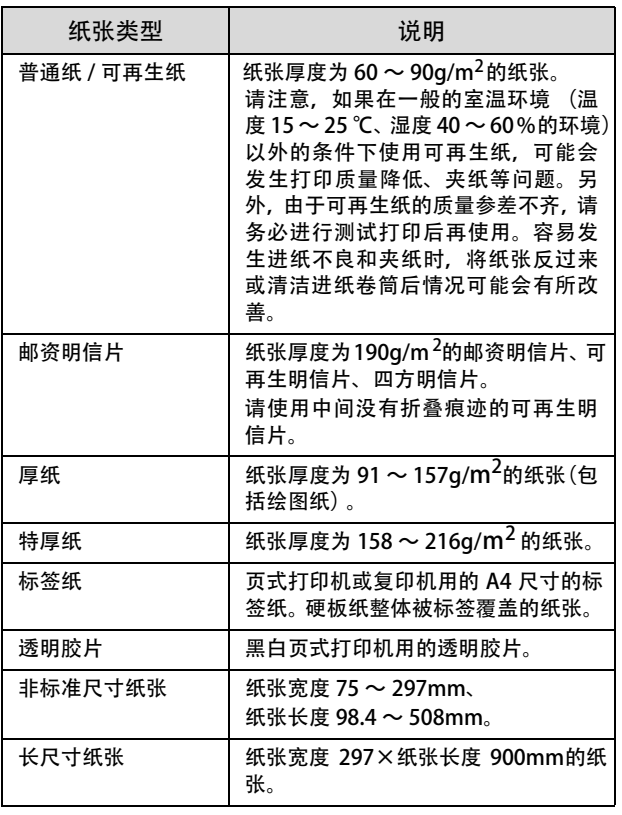

补充

大量打印及大量购买时,请确认打印结果与事先的测试打印结 果相同。

## 无法打印的纸张

不得使用下列类型的纸张或介质。可能导致夹纸或打印机 故障。

- 非推荐的透明胶片, 例如 Fuji Xerox 全色透明胶片
- · 特殊喷墨打印纸和喷墨透明胶片
- · 过重或过轻的纸
- · 由另一台打印机或复印机预先打印的纸张
- · 起皱、产生折痕或破损的纸张
- · 潮湿的纸张
- · 粗糙或卷曲的纸张
- · 静电贴纸
- · 粘纸或胶合纸
- · 图画明信片
- · 特殊涂层纸
- · 表面经过处理的彩印纸
- · 使用了遇热会变质的墨水的纸张
- · 感光纸
- · 复写纸
- · 带有订书钉、回形针、缎带或胶带的纸张
- · 表面粗糙的纸张,例如纸浆纸或纤维纸
- · 酸性纸 (如果出现文字污损,请改用中性纸。)
- · 不干胶部分未被全面覆盖或已被剪切的标签纸
- · 粘性胶片
- · 水转印纸
- · 纺织转印纸

#### 重要

输送图画明信片时,防止图画脱落的粉粒可能会附着在进纸卷 筒上而无法进纸。

## 可打印区域

本机的可打印区域为从纸张的各边缘除去 5mm 的区域。

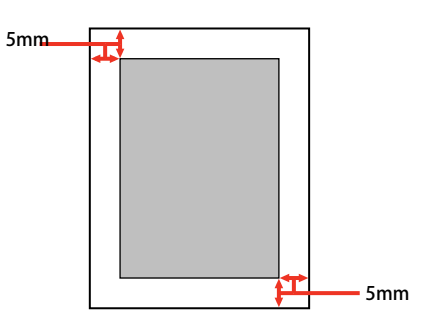

## 补充

根据应用程序软件的不同,打印区域可能会小于上述区域。

## 保管纸张

保管纸张时请注意以下事项。

- · 请避免阳光直射。
- · 请保管在湿气少的地方。
- · 请勿弄湿纸张。
- · 请在水平状态下保管。
- · 请用包装纸包住纸张以避免灰尘附着。

## 放置纸张和出纸

介绍纸张的放置方法和输出方法。

关于纸张的放置方法请参照以下内容。

参照 ["在进纸器中放置纸张的方法"。](#page-7-0)

参照 ["在通用进纸器中放置纸张的方法"。](#page-9-0)

#### 注意

请勿用手搓擦纸张的边缘。 由于纸张的侧面较薄且锐利,容易引起受伤。

重要

- · 正在打印时请勿拉出进纸器。
- · 请勿大力推入进纸器。纸张可能会凌乱从而导致斜着进纸和夹纸。

## <span id="page-7-0"></span>在进纸器中放置纸张的方法

介绍在进纸器 1(标准)、进纸器 2、进纸器 3(可选)中放置 纸张的方法。

在此以进纸器1为例进行说明。进纸器2~3也以相同的步骤 放置。

关于可以放置的纸张的详情请参照以下内容。 参照 ["可打印的纸张"。](#page-5-0)

#### 补充

打印机驱动程序中显示 [ 进纸器 1]、[ 进纸器 2]、[ 进纸器 3]。

- *1* 准备纸张,确认放置方向 (纵向放置或横向 放置)和容量 (可放置的张数)。
- 2 向前拉出进纸器,握住带颜色的部位将其取 出。

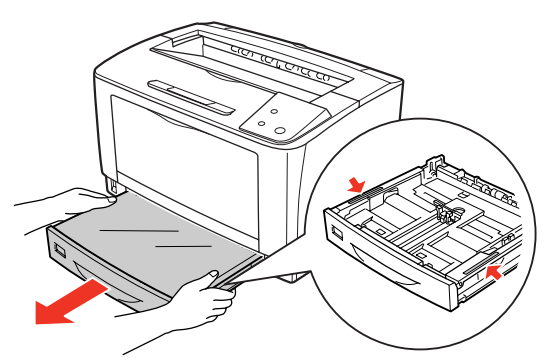

*3* 拆掉进纸器的盖子。

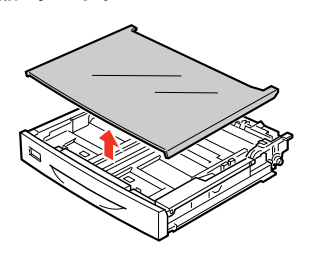

*4* 配合要放置的纸张尺寸,移动纸张导杆 (纵 向 / 横向) 以调整进纸器的尺寸。 根据要放置的纸张尺寸,有纵向延长进纸器和不延长 进纸器的情况。

#### 补充

由于不支持 A4 [┛(纵向) 打印,使用 A4 尺寸的纸张 时,请将纸张放置为 A4 □┛(横向) 。

#### 不延长进纸器时

① 捏住纸张导杆 (纵向) 的把手, 调整至要放置的 纸张尺寸。

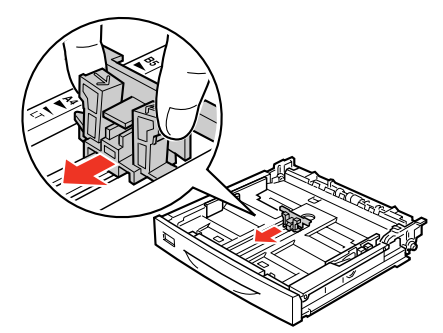

② 捏住纸张导杆 (横向) 的把手, 向外侧移动。

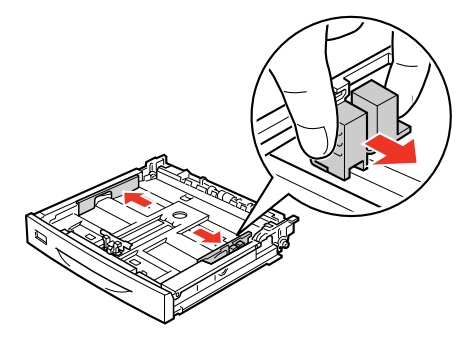

- 延长进纸器时
- 1 将进纸器左右的伸缩锁定杆移动到解锁[ 2 ]位置。

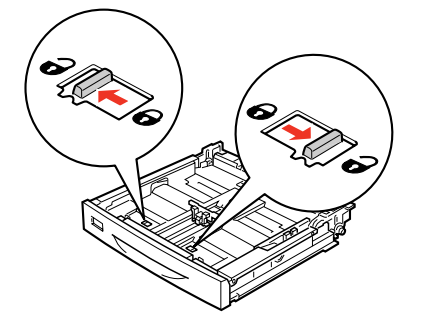

② 根据纸张尺寸,向纵向拉出进纸器。 拉出时,如下图所示,左手的大拇指放在进纸器内 侧以抬起进纸器,右手拉伸缩部。另外,如下图所 示,配合纸张尺寸拉出伸缩部直至伸缩部上的 标记和固定部分的 二 标记对齐。

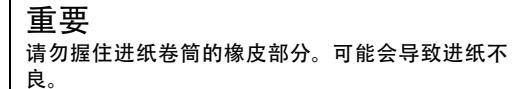

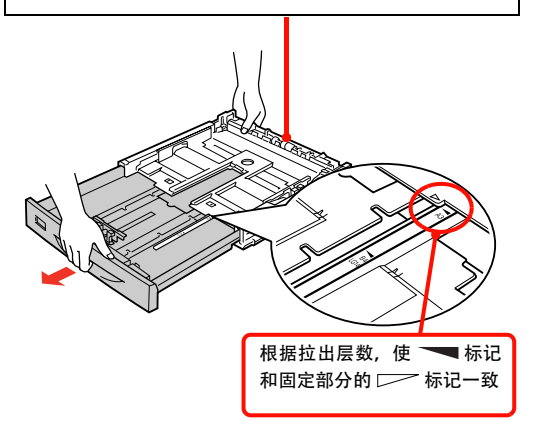

③ 将左右的伸缩锁定杆移动到锁定 [  $\Theta$ ] 位置。

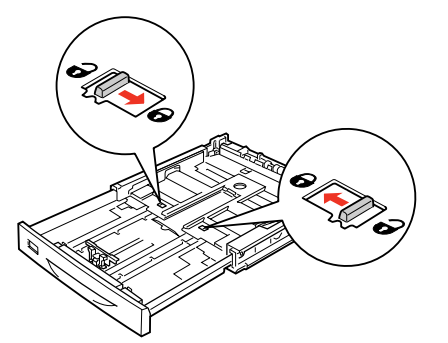

- ④ 移动纸张导杆 (纵向 / 横向)。
- 4 -1 捏住纸张导杆 (纵向) 的把手, 调整至要放置的 纸张尺寸。

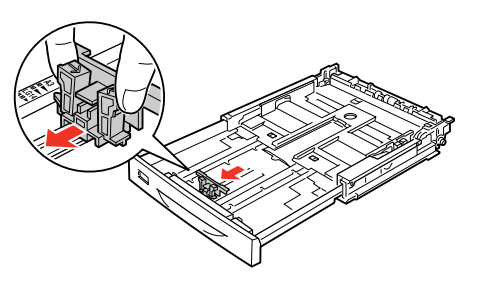

4 -2 捏住纸张导杆 (横向) 的把手, 向外侧移动。

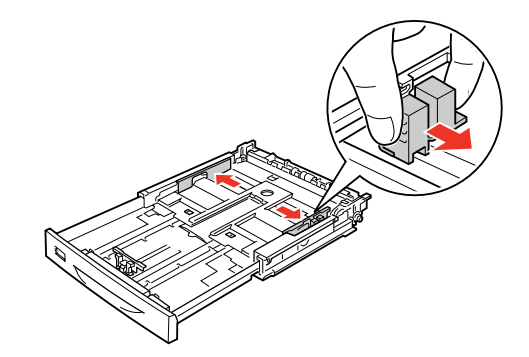

*5* 弄齐纸张的四角,打印面朝上放置。

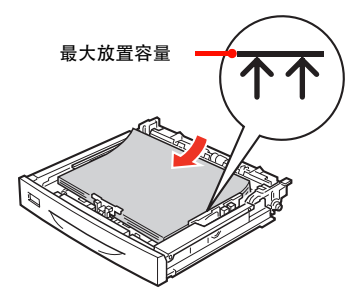

*6* 将纸张导杆 (横向)轻触纸张边缘。

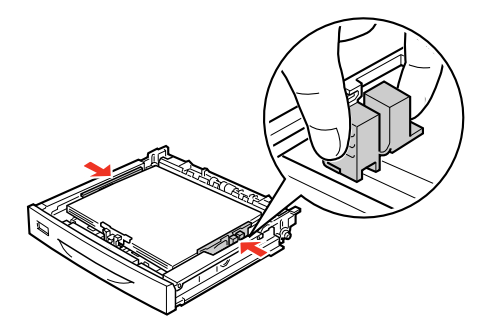

*7* 将纸张尺寸显示标尺设置在进纸器前面。 在本机和可选的 A3 通用进纸器 (250 张) 中, 预先设 置了显示纸张尺寸的标尺。请将纸张尺寸显示标尺折 好并设置在进纸器前面规定的位置上,以便于知道所 放置的纸张尺寸。

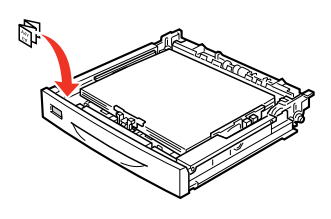

补充 放置 Legal (LGL/LG14) 尺寸的纸张时, 请将纸张尺寸 显示标尺设置在 "LG14"。没有 "LGL"的纸张尺寸显 示标尺。

*8* 安装进纸器的盖子。

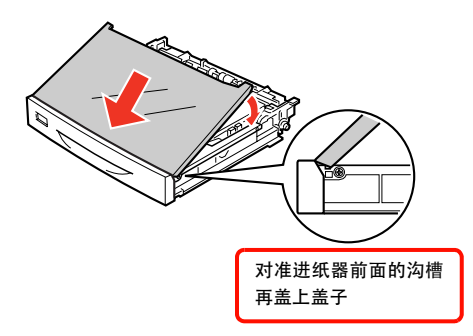

*9* 握住带颜色的部分以安装进纸器。

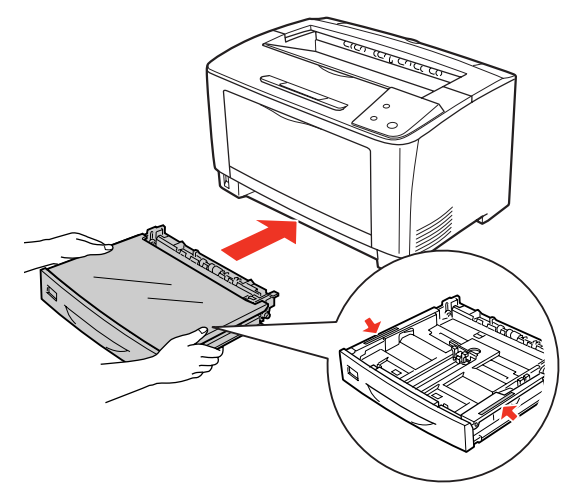

*10* 在 "打印首选项"中设定进纸器中的纸张类 型。

> 根据纸张的不同,所需的设定项目也有所不同。关于是 否设定和设定值请参阅以下内容。

重要 如果纸张类型设定不正确,可能会导致打印效果不良。

至此完毕。

### <span id="page-9-0"></span>在通用进纸器中放置纸张的方法

介绍在通用进纸器 (多功能进纸器)中放置纸张的方法。 关于可以放置的纸张的详情请参照以下内容。 参照 ["可打印的纸张"。](#page-5-0)

- *1* 准备纸张,确认放置方向 (纵向放置或横向 放置)和容量 (可放置的张数)。
- *2* 打开通用进纸器。

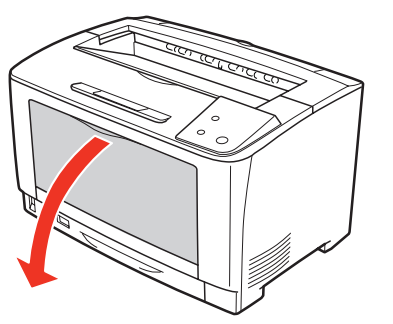

*3* 捏住纸张导杆,调整至要放置的纸张尺寸。

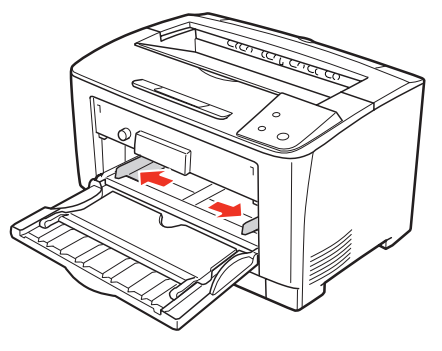

重要

请务必将纸张导杆调整至要放置的纸张尺寸。否则会 导致进纸不良和夹纸。

*4* 弄齐纸张的四角,打印面朝上放置。 将要打印的纸张轻触送入口。

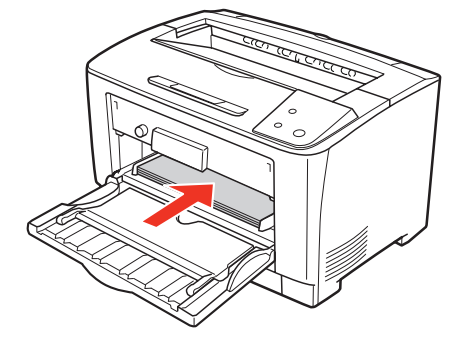

#### 重要

如果放置的纸张超过纸张导杆内侧的最大放置容量, 可能会无法正常进纸。

*5* 用纸张尺寸旋钮设定放置在通用进纸器中的纸 张尺寸。

> 旋钮的显示中没有所放置的纸张尺寸时,设定为 [ 其他 ] 的位置。

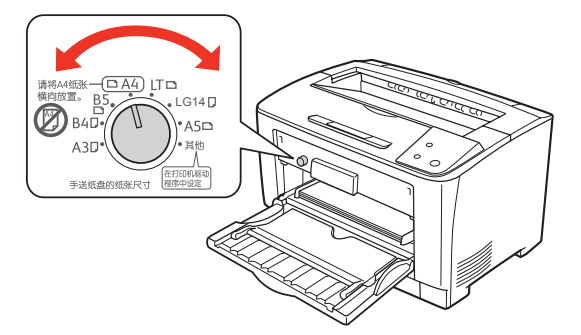

*6* 选择[其他]时,在 "打印首选项"中设定通 用进纸器中的纸张尺寸和类型。

> 根据纸张的不同,所需的设定项目也有所不同。关于是 否设定和设定值请参阅以下内容。 参照 "打印步骤"。

## 重要

如果纸张类型设定不正确,可能会导致打印效果不良。

至此完毕。

## 出纸

已打印的纸张将正面朝下输出到延长接收盘。延长接收盘 可保持 A4 尺寸的普通纸 (纸张厚度为 64g/m2 最多 250 张。 输出大于 B4 尺寸的纸张时, 请拉出延长接收盘①, 立起输 出阻挡板②。

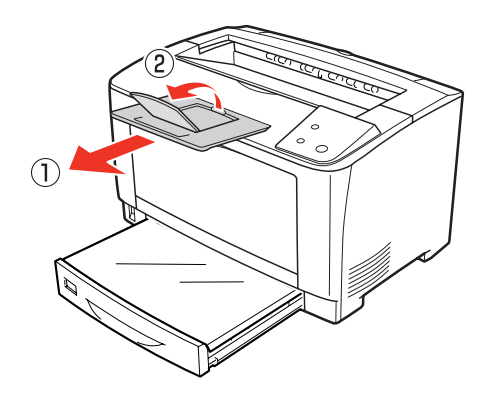

## 打印纸来源的优先顺序

如果在打印机驱动程序的设定中将 [ 纸盒 ] 设定为 [ 自动选择 ], 则在 [ 纸张大小 ] 中设定的纸张所放置的 打印纸来源将被自动选择。

## <span id="page-11-0"></span>打印步骤

介绍基本的打印步骤和在特殊纸张上打印的方法。

## 基本的打印步骤 准备纸张。 关于可以在本机中打印的纸张请参阅以下内容。 参照 ["可打印的纸张"。](#page-5-0) ŢĻ 放置纸张。 关于纸张的放置方法的详情请参照以下内容。 参照 ["放置纸张和出纸"。](#page--1-0) ŢĻ 在打印机上设定已放置的纸张的信息。 用纸张尺寸旋钮或在 "打印首选项"中设定放置在各进纸器中 的纸张的尺寸和类型。 几 在[打印机驱动程序中进行所需的设定](#page--1-0),然后执行打 印。 至此完毕。 介绍在明信片和厚纸等的特殊纸张上打印的方法。 参照 ["在明信片上打印"。](#page--1-0) 参照 "在厚纸上打印"。 参照 "在标签纸上打印" 参照 "在透明胶片上打印"。 参照 "在长尺寸纸张上打印"。 参照 "在非标准尺寸纸张上打印"。 关[于可以打印的纸张的详情请](#page-12-0)[参照](#page-11-1)以下内容。 参照 ["可打印的纸张"。](#page-13-0) [补充](#page-14-1) [在特殊纸上打印的速度比在普通纸上打印的](#page-15-0)速度慢。这是因 为在打印机内部调整打印速度以便在特殊纸上进行良好的 打印。

[大量打印及大量购买时,请确认](#page-5-0)打印结果与事先的测试打印 结果相同。

## <span id="page-11-1"></span>在明信片上打印

介绍在明信片上打印时的注意事项和打印步骤。

#### 关于明信片的注意事项

- · 请勿在以下的明信片上打印。可能会导致故障和打印质 量降低。
	- · 喷墨打印机用的专用明信片
	- · 表面有特殊涂层、带有黏胶的明信片、压接明信片
	- · 在其他打印机和复印机中打印过一次的明信片
	- · 私人制造的明信片、美术明信片
	- · 经过烫金、压纹加工等表面凹凸不平的明信片
	- · 中间有折痕的可再生明信片
- 如果明信片太过卷曲, 请将其整平后再使用。
- · 输送图画明信片时,防止图画脱落的粉粒可能会附着在 进纸卷筒上而无法进纸。

#### 进纸 / 打印的要点

- 进行双面打印时,为了获得良好的打印结果,请先印想 印得更好的那一面。
- · 如果没有打印在所设定的位置或一次重叠输送了多张纸 张,请一次仅放置 1 张纸进行打印。
- 如果将明信片的前端靠紧通用进纸器的内部放置而仍然 无法进纸时,请将前端弯曲几毫米以后再放置。
- 明信片的裁切面上有裁切时留下的 "卷刺"时, 请将其 去除。将明信片水平放置,用尺子等工具按箭头所示方 向垂直地刮有"卷刺"的部分 1 ~ 2 次,即可将其去除。 另外,去除 "卷刺"之后,请充分撒掉纸粉后再进纸。 纸粉可能会导致进纸不良。

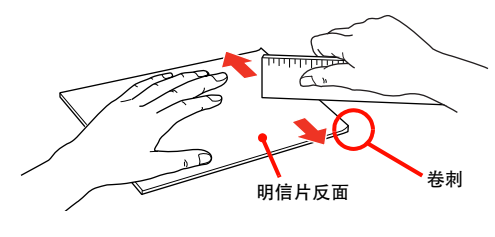

#### 打印步骤

*1* 将明信片放置在通用进纸器中。

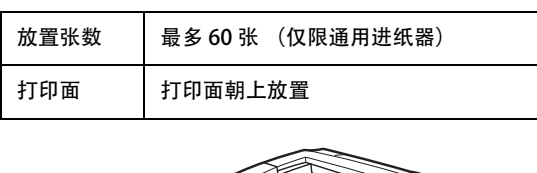

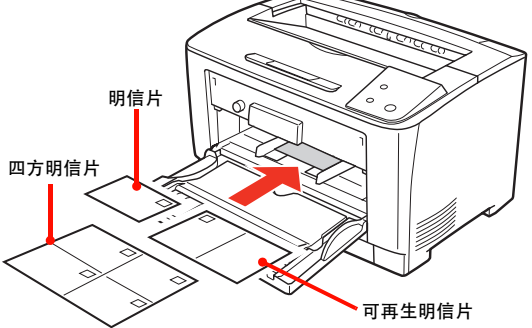

*2* 设定纸张尺寸旋钮。

明信片、四方明信片、可再生明信片时 将纸张尺寸旋钮设定至 [ 其他 ]。

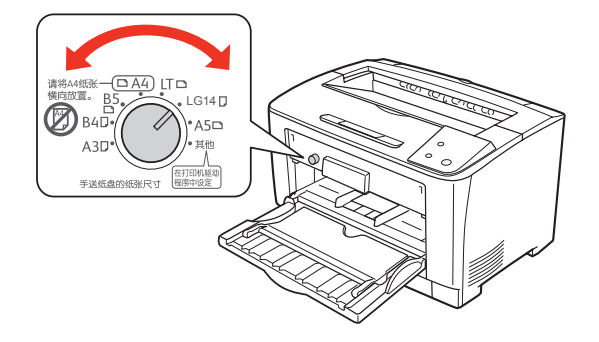

*3* 参照下表,在打印机驱动程序中进行设定,然 后执行打印。

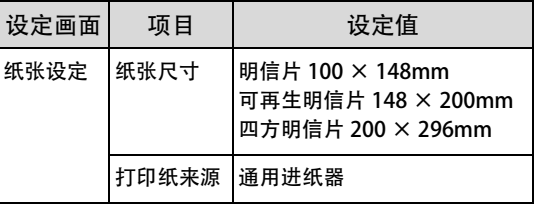

至此完毕。

## <span id="page-12-0"></span>在厚纸上打印

介绍在厚纸上打印时的注意事项和打印步骤。

关于厚纸的注意事项

- · 如果厚纸太过卷曲,请将其整平后再使用。
- · 特厚纸不支持自动双面打印。

#### 从通用进纸器打印的步骤

*1* 放置厚纸。

关于放置方法请参照 [ 在通用进纸器中放置纸张的方 法 ] 和下表。

参照 ["在通用进纸器中放置纸张的方法"。](#page-9-0)

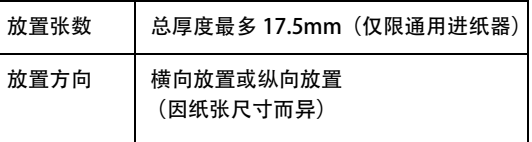

- *2* 配合要放置的纸张尺寸设定纸张尺寸旋钮。 旋钮的显示中没有所放置的纸张尺寸时,设定为 [ 其 他] 。
- 3 参照下表,在打印机驱动程序中进行设定,然 后执行打印。

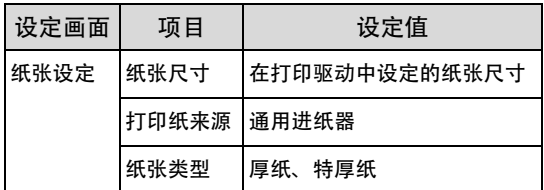

至此完毕。

#### 从进纸器打印的步骤

*1* 放置厚纸。 关于放置方法请参照 [ 在进纸器中放置纸张的方法 ] 和下表。 参照 ["在进纸器中放置纸张的方法"。](#page-7-0)

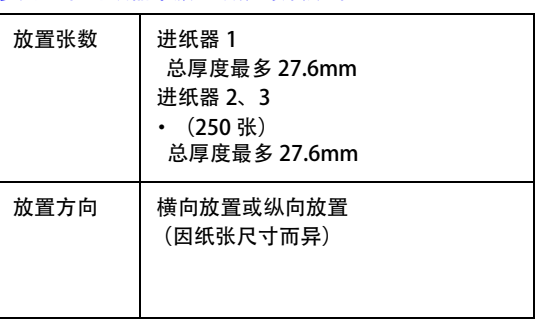

2 参照下表, 在打印机驱动程序中进行设定, 然 后执行打印。

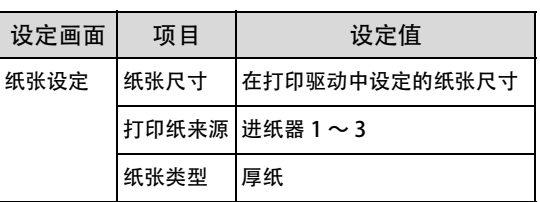

至此完毕。

### <span id="page-13-0"></span>在标签纸上打印

介绍在标签纸上打印时的注意事项和打印步骤。

#### 关于标签纸的注意事项

请勿使用以下的标签纸。可能会导致故障和打印质量降低。

- · 页式打印机或复印机专用以外的标签纸
- · 容易揭下的标签纸
- · 部分已被揭下的标签纸
- · 黏胶浸出的标签纸
- · 硬板纸整体未被标签覆盖的标签纸
- · 喷墨打印机用的标签纸

#### 打印步骤

*1* 将标签纸 (A4)放置在通用进纸器中。 关于放置方法请参照 [ 在通用进纸器中放置纸张的方 法 ] 和下表。 参照 ["在通用进纸器中放置纸张的方法"。](#page-9-0)

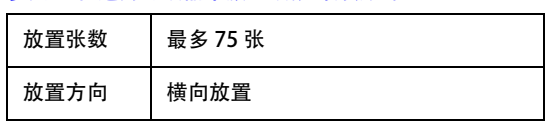

- *2* 将纸张尺寸旋钮设定至 [A4]。
- 3 参照下表,在打印机驱动程序中进行设定,然 后执行打印。

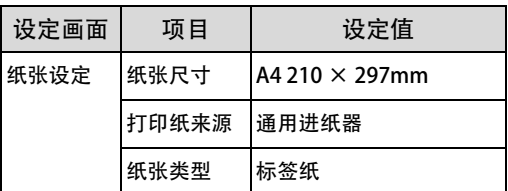

至此完毕。

## <span id="page-14-0"></span>在透明胶片上打印

介绍在透明胶片上打印时的注意事项和打印步骤。

关于透明胶片的注意事项

- · 请将透明胶片放在袋子里,以免粘着手上的汗水。如果 透明胶片粘了手上的汗水,可能会导致打印效果不良。
- · 刚打印后的透明胶片较热,请小心处理。

#### 打印步骤

*1* 将专用的透明胶片放置在通用进纸器中。 关于放置方法请参照 [ 在通用进纸器中放置纸张的方 法 ] 和下表。

参照 ["在通用进纸器中放置纸张的方法"。](#page-9-0)

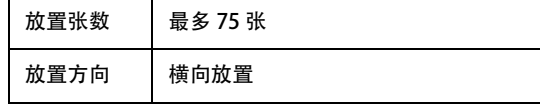

- *2* 设定纸张尺寸旋钮。 将纸张尺寸旋钮设定至 [A4]。
- 3 参照下表, 在打印机驱动程序中进行设定, 然 后执行打印。

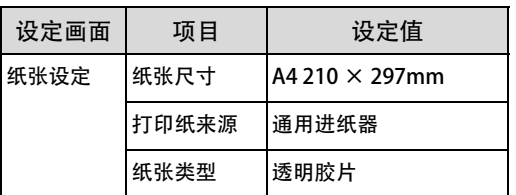

至此完毕。

## <span id="page-14-1"></span>在长尺寸纸张上打印

介绍在长尺寸纸张(纸张宽度 297 ×纸张长度 900mm)上打 印时的注意事项和打印步骤。

关于长尺寸纸张的注意事项

在长尺寸纸张上打印时,由于没有纸张尺寸旋钮的设定,请 务必在打印机驱动程序的 [ 打印纸尺寸 ] 中指定长尺寸纸 张。如果选择尺寸不同的纸张进行打印,可能会导致故障和 打印效果不良。

#### 打印步骤

*1* 将长尺寸纸张放置在通用进纸器中。 关于放置方法请参照下表和下图。

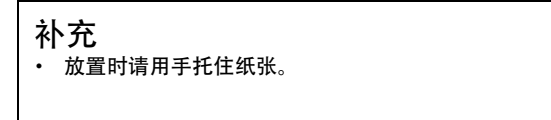

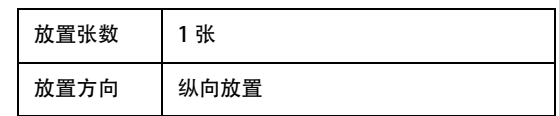

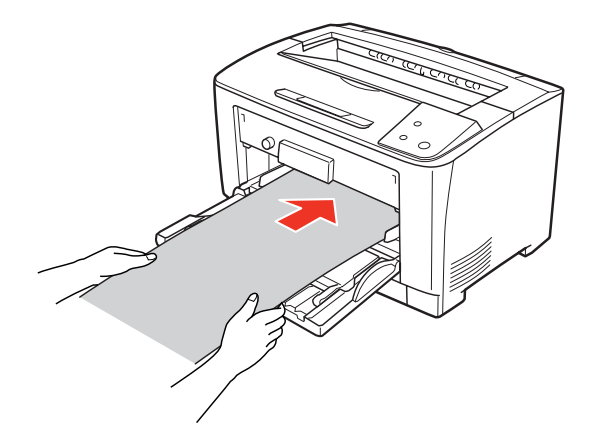

2 参照下表,在打印机驱动程序中进行设定,然 后执行打印。

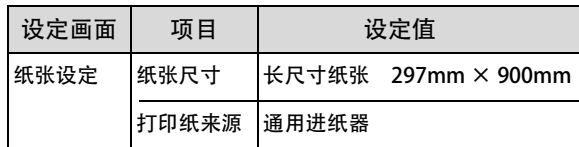

*3* 请用双手托住将被输出的长尺寸纸张。

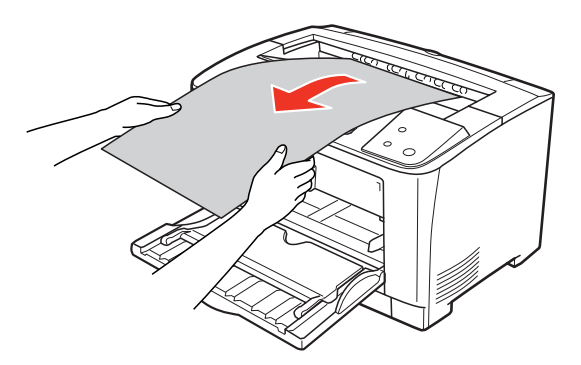

至此完毕。

## <span id="page-15-0"></span>在非标准尺寸纸张上打印

介绍在非标准尺寸纸张上打印时的注意事项和打印步骤。

#### 关于非标准尺寸纸张的注意事项

在非标准尺寸纸张上打印时,请务必在打印机驱动程序的 [ 用户自定义打印纸尺寸 ] 中指定纸张尺寸。如果选择不同 尺寸的纸张继续打印,可能会损伤打印机内部的定影器。

#### <span id="page-15-1"></span>登记纸张尺寸

在非标准尺寸纸张上打印时,请事先登记任意的纸张尺寸。

#### 补充

已登记的纸张尺寸在重新安装本机的打印机驱动程序以后仍然 保持不变。

可以将未在 [ 打印纸尺寸 ] 中列出的纸张尺寸作为 [ 用户自 定义尺寸] 进行登记,最多可登记 20 种自定义尺寸。

*1* 显示打印机驱动程序的设定画面。

#### *2* 从打印机驱动程序的[纸张]画面点击[自 定义]按钮。

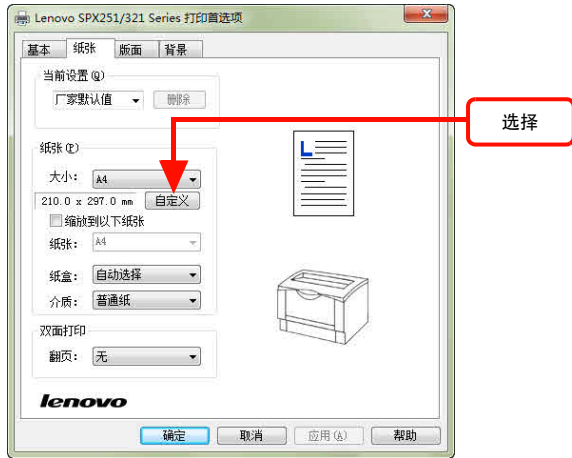

*3* 输入自定义纸张 [名称 ]、[ 宽度 ]、[ 长度 ] 后,单击 [ 保存 ]。

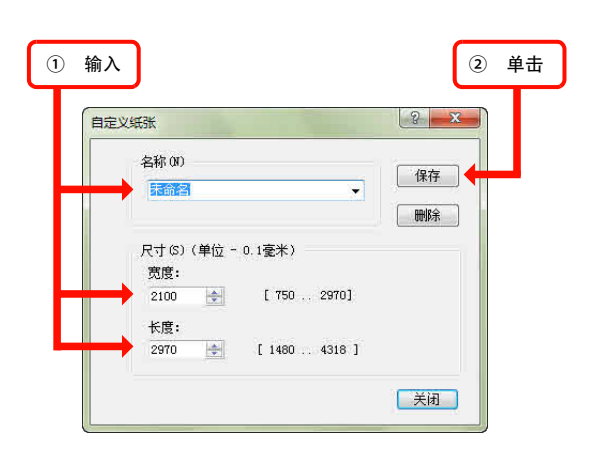

- · 要变更已登记的纸张尺寸时,从 [ 名称 ] 列 表中单击要变更的纸张尺寸,然后重新保 存。
- · 要删除已登记的纸张尺寸时,从 [ 名称 ] 列表中 单击要删除的纸张尺寸,然后单击 [删除]。

至此完毕。

#### 打印步骤

在非标准尺寸纸张上打印时,由于没有纸张尺寸旋钮的设 定,请务必在打印机驱动程序中登记 [ 用户自定义尺寸 ]。

- *1* 事先在打印机驱动程序的 [ 纸张大小 ] 中将 要打印的纸张尺寸作为用户自定义尺寸 进 行登记。 参照 ["登记纸张尺寸"。](#page-15-1)
- *2* 放置纸张。 关于放置方法请参照下页和下表。 参照 ["在通用进纸器中放置纸张的方法"。](#page-9-0)

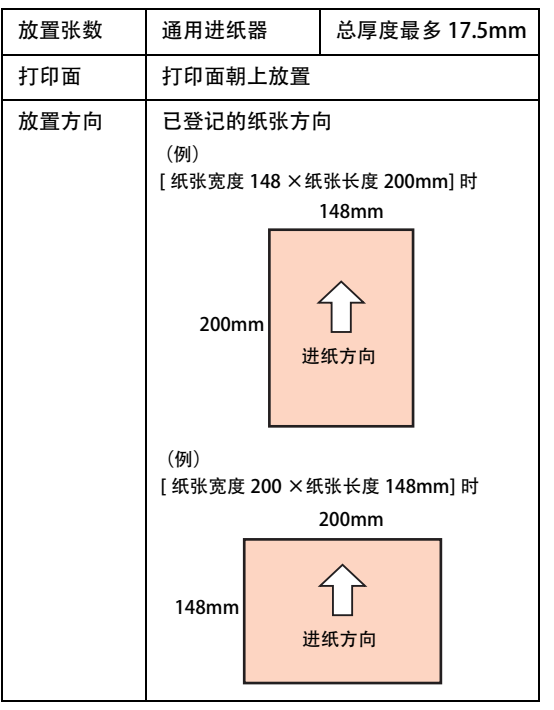

3 参照下表, 在打印机驱动程序中进行设定, 然 后执行打印。

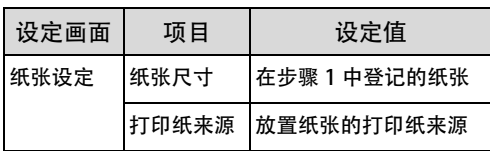

至此完毕。

要取消打印时,用以下的任意一种方法删除计算机上的打印数据或打印机上的打印数据。

## 在计算机上取消

*1* 双击画面右下的任务栏上的打印机图标。

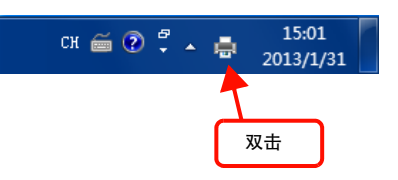

*2* 单击要取消的打印任务,单击 [ 文档 ] 的 [ 取 消打印 ] 或 [ 取消 ]。

已处理的数据打印完毕后显示将消失,打印将被取消。

SPX251/321 S ies - 预热 FTED#1(P) (文档(D)) 查看(V) 暂停(A) 提交时间 文档名 所有書 页数 大小<br>1 116 KB .<br>正在打印 15:31:01 2016 **继续(E)**  $test15$ 重新启动(S)  $R\chi\ddot{H}(C)$ 库性(R) ① 单击 ② 单击

至此完毕。

## 在控制面板上取消

· 若要删除打印机所接收的所有打印数据,则按 [ 取消] 按钮 。

## 更换打印盒

介绍打印盒的更换方法。

#### 警告

- 请勿将耗材 (打印盒)投入火中。
- 墨粉可能会飞溅而着火,从而导致烧伤。
- · 请勿接触产品内部的手册中指示的部位以外的地方。
- 否则可能会导致触电或烫伤。 · 请勿用吸尘器清洁溢出的墨粉。 如果用吸尘器清洁溢出的墨粉,可能会由于电气接点的火花等导致被吸入内部的墨粉颗粒起火。请用笤帚打扫或用含有中性洗涤剂 的布等擦拭掉在地板上的墨粉。

#### 注意

更换耗材 (打印盒) 时, 请在周围敷上纸张。 如果墨粉溢出,可能会弄脏打印机周围和衣服。

#### 重要

本机设计为使用原装打印盒时可获得最好的打印质量。若使用非原装打印盒,可能会导致本机发生故障、打印质量降低等,从而无法正 常发挥性能。关于使用非原装打印盒而发生的不良情况,将不给与任何保证。

## <span id="page-18-0"></span>更换打印盒

介绍打印盒的更换方法和使用完的打印盒的回收方法。

#### 更换时的注意事项

更换打印盒时,请注意以下事项。

- · 请勿往打印盒中填充墨粉。可能会无法正常打印。
- · 从寒冷的地方移到暖和的地方时,因为打印盒已经习惯 了室温,请在未开封的状态下等待 1 小时以上再使用。
- · 墨粉粘在手上或衣服上时,请立刻用水清洗。
- · 墨粉虽然对人体无害,但如果一直粘在手上或衣服上, 会很难脱落。

更换步骤

*1* 打开盖子 A。

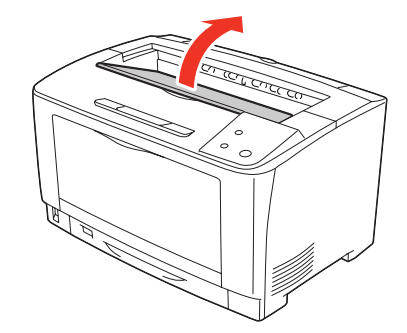

重要 请勿用手触摸打印机内部的转印辊和齿轮。可能会导 致故障和打印质量降低。

*2* 握住打印盒的把手慢慢提起。

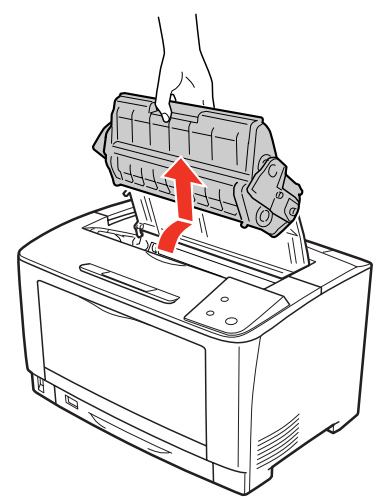

*3* 从包装箱中取出新打印盒,左右摇晃 7-8 次。

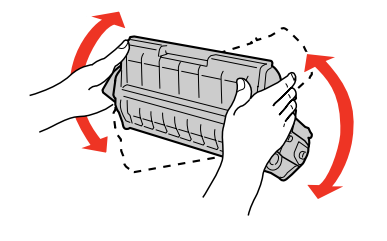

#### 重要

请勿用手触摸感光鼓的表面。另外,请勿让感光鼓的表 面被撞到或被刮伤。感光鼓的表面粘着手上的汗水或 被刮伤和弄脏,将导致打印质量降低。

*4* 将新打印盒放在水平的地方,如图所示按住 打印盒,慢慢地撕掉墨粉封条。

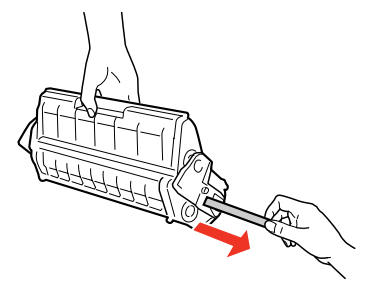

#### 重要

请从水平方向径直撕掉墨粉封条。如果斜着撕,墨粉封 条可能会在中途断掉。墨粉封条全长约 68cm。 撕掉墨粉封条后,请勿振动打印盒或让其受到冲击。

5 握住新打印盒的把手, 如图所示将打印盒两 侧的凸起部位对准本机内部的插槽安装。 请将打印盒推进内部,并确认已安装妥当。

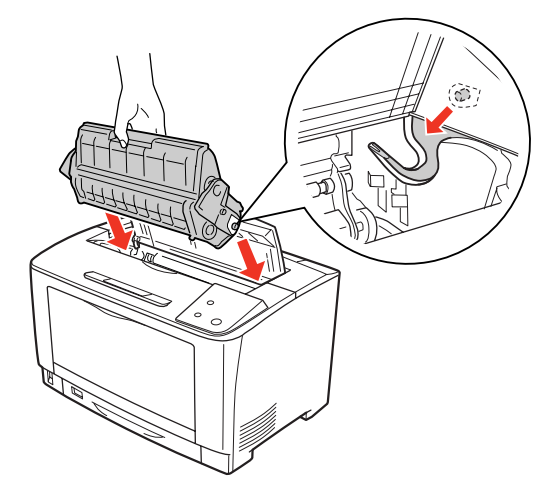

*6* 关闭盖子 A。 请等待至打印就绪灯点亮。

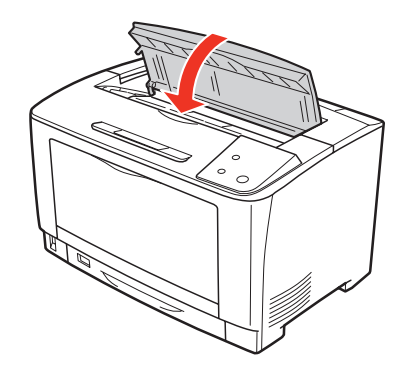

*7* 重新包装使用完的打印盒。 请用包装新打印盒的箱子和袋子重新包装使用完的打 印盒。请协助回收打印盒。 请[将使用完的打印盒送至当地回收机构](#page--1-1)或联想打印服务站。

至此完毕。

## 更换维护套件(100k)

临近维护套件 (100k)更换时间时, Status Monitor 上显示下列信息。购买维护套件 (100k) 并按照下列安装步骤将其安 装到打印机上。

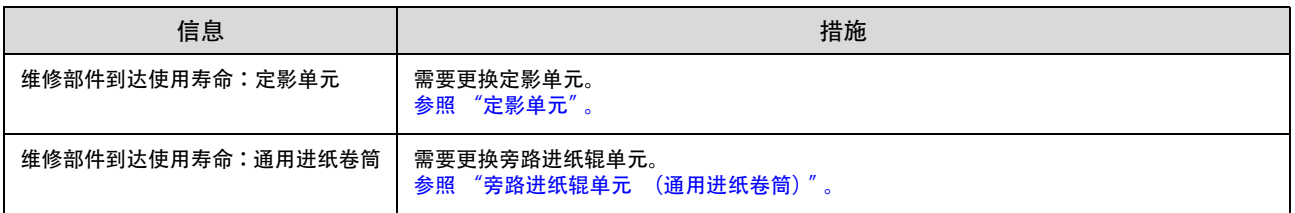

维护套件 (100k)由定影单元和旁路进纸辊单元 (旁路进纸辊、旁路延迟辊)组成。

## <span id="page-20-0"></span>定影单元

#### 更换步骤

1 按打印机电源开关的 < O> 侧, 关闭电源。确 认各种灯已经关闭后,将电源电缆从电源插座 和打印机上拔出。

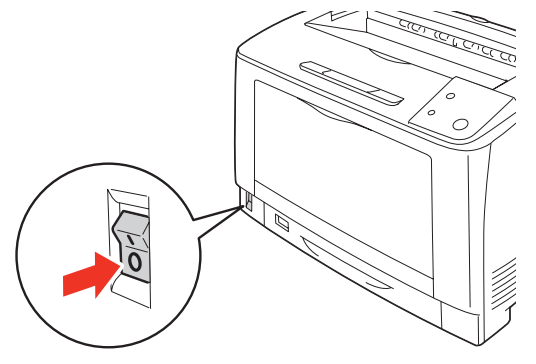

#### 注意

拆下定影单元时,请务必先关闭电源并等待 40 分钟, 待其冷却后再执行。

*2* 打开盖子 B。

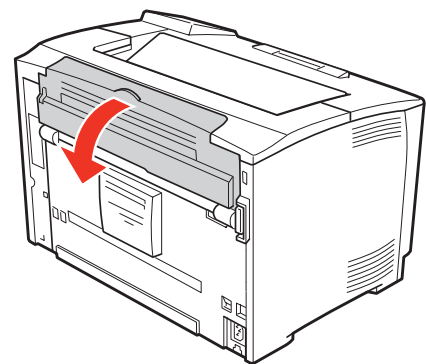

如果安装了双面打印单元,则先打开双面打印 单元的盖子 (1)(2), 再打开盖子 B(3)。

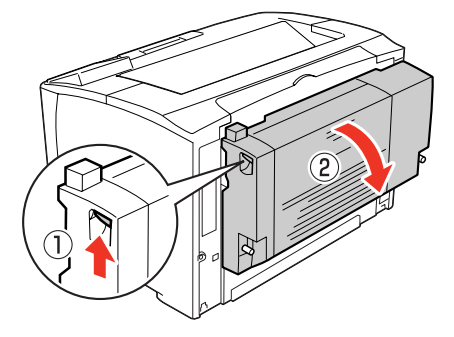

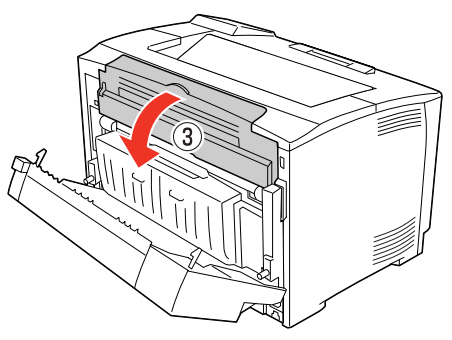

*3* 将橘黄色的杠杆慢慢放低。

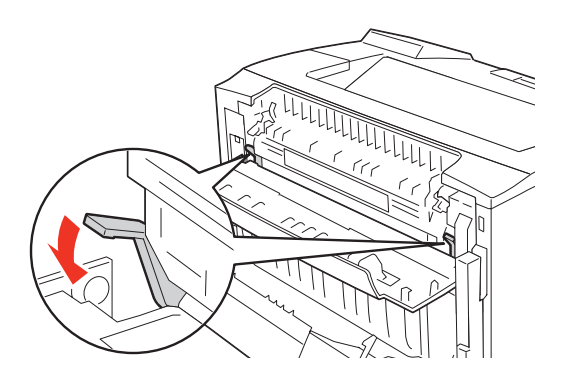

*4* 握住定影单元的两端 (橘黄色箭头所示的部 位),沿着与地面平行的直线方向,将定影 单元拉出。

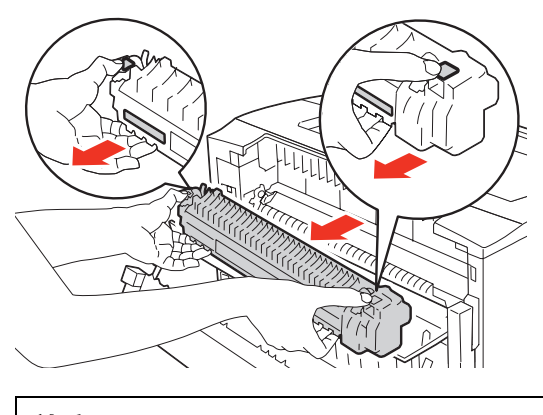

补充 不要触摸定影单元,因为定影单元很烫,可能会引起灼 伤。

*5* 将新的定影单元从包装箱 (1)中取出,并拆 下衬垫 (2)。

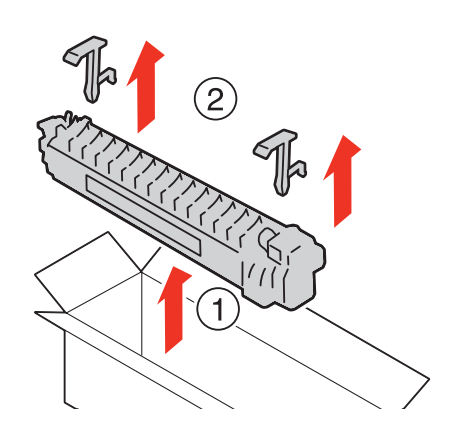

*6* 警告标签贴在该侧,将新的定影单元插入到打 印机中。

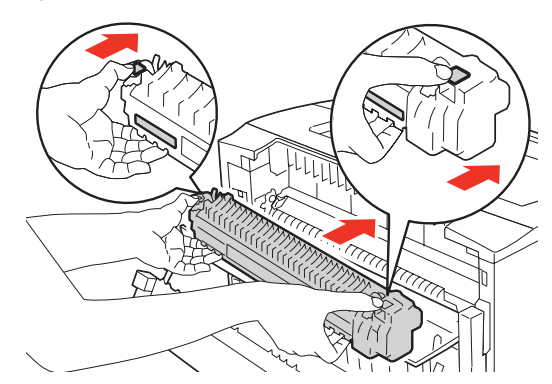

*7* 抬高橘黄色的杠杆。

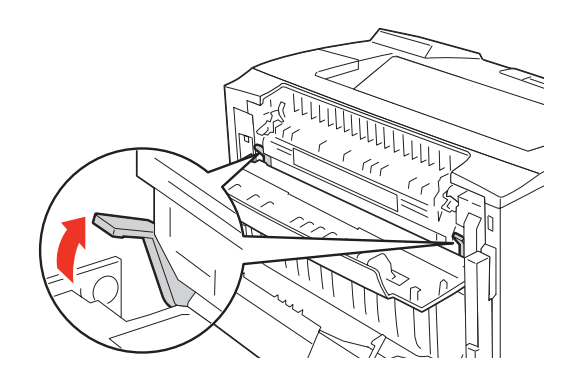

*8* 关闭盖子 B。

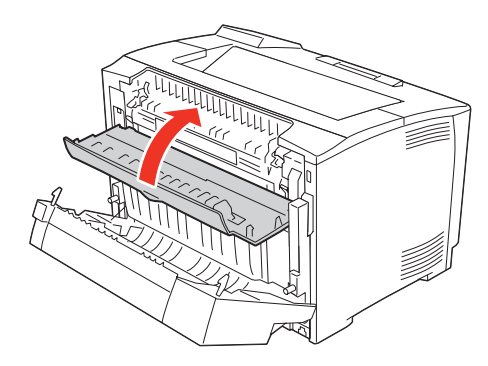

如果安装了选装的双面打印单元,则先关闭盖子 B(1), 再关闭双面打印单元的盖子 (2)。

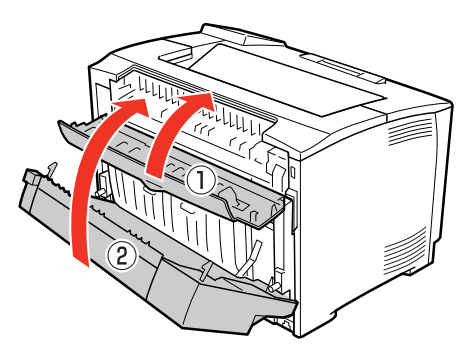

# 补充 关闭双面打印单元的盖子时,压住盖子的中间部位。*9* 按电源开关的 <|> 侧,打开打印机的电源。  $\circ$

## <span id="page-22-0"></span>旁路进纸辊单元 (通用进纸卷筒)

#### 更换步骤

- *1* 打开通用进纸器。
- *2* 握住通用进纸器两侧的凹口,将其拉出直到停 止。

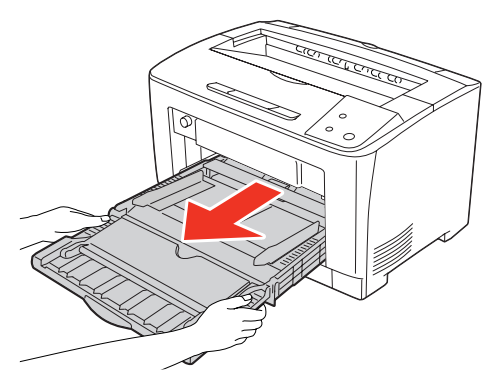

*3* 将双手放到所指的位置,保持同一角度,拉出 通用进纸器。

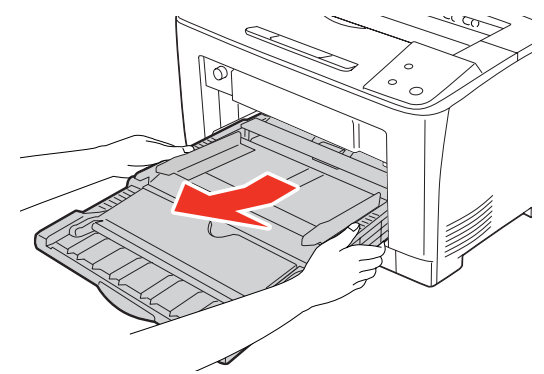

*4* 轻轻按压旁路延迟辊的边缘,将其从支架上拆 下。

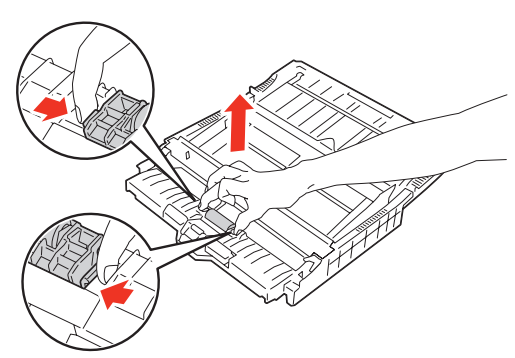

*5* 将新的旁路延迟辊从包装箱中取出。

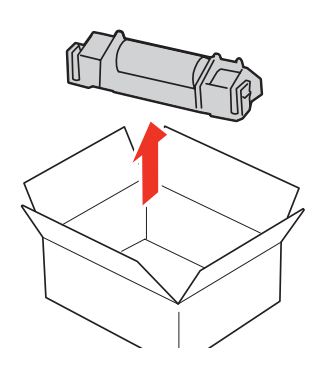

*6* 轻轻按压新旁路延迟辊的边缘,将其推到支架 上,直到听到咔哒声。

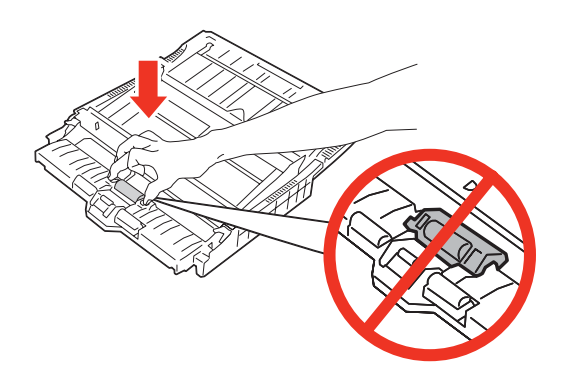

*7* 将进纸器拉出。

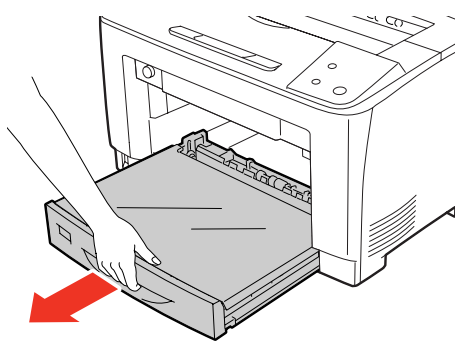

*8* 检查打印机内的通用进纸卷筒。

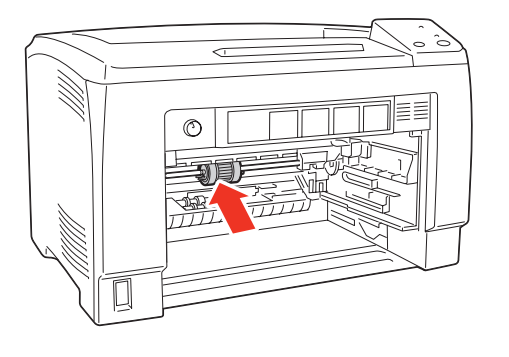

*9* 轻轻地捏住左端的钩子 (1),只让白色零件 滑动,一直到白色零件不能再滑动为止。滑动 白色零件时,如果白色零件卡在机内的塑料部 位,则转动一下白色零件。

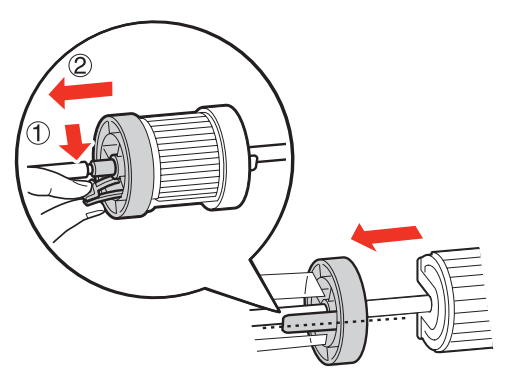

*10* 将通用进纸卷筒向左滑动,一直滑动到白色 零件处 (1)。将进纸卷筒朝向您转动 90 度 (2),取出进纸卷筒 (3)。

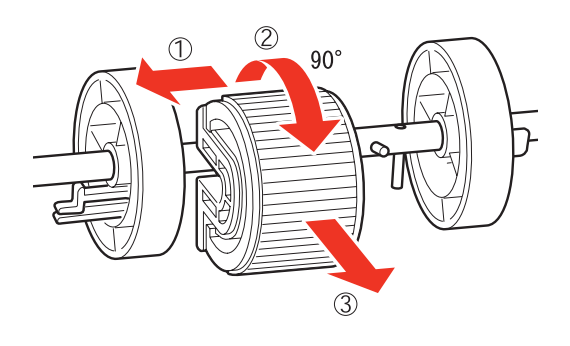

*11* 将新的通用进纸卷筒从包装箱中取出。

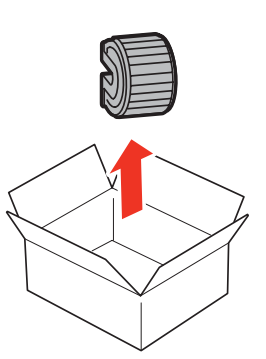

*12* 清洁进纸卷筒后,将其放回原位。沿着与地面 平行的方向 (1),将进纸卷筒的水平槽推到 轴上。将进纸卷筒往回转动 90 度, 使得轴销 正好卡在进纸卷筒的凹口上 (2),并且将进 纸卷筒滑动到右边 (3)。

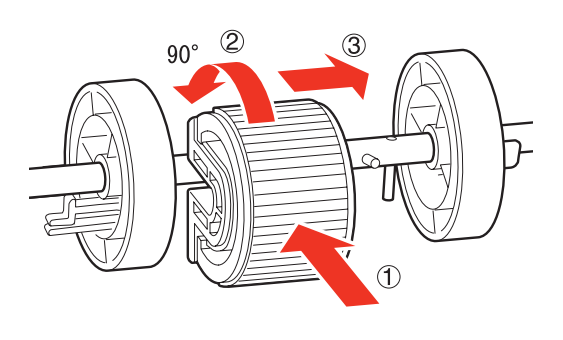

补充 进纸卷筒的一侧是平的,而另一侧却是有沟槽的。将进 纸卷筒推到轴上时,一定要注意进纸卷筒的方向。

*13* 将白色零件向右滑向进纸卷筒。将进纸卷筒滑 动到右边,直至左端的钩子卡在轴的沟槽内。

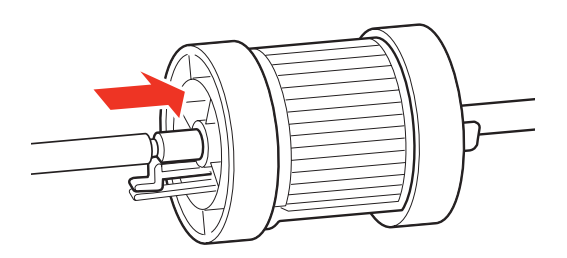

*14* 将进纸器放回打印机内。

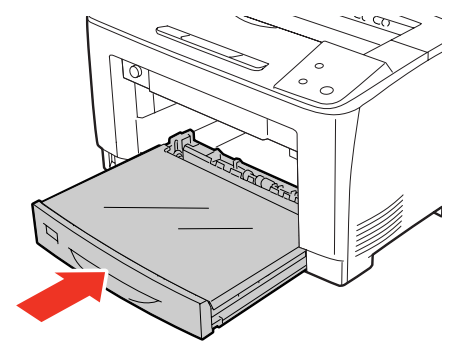

*15* 将通用进纸器放回原位。

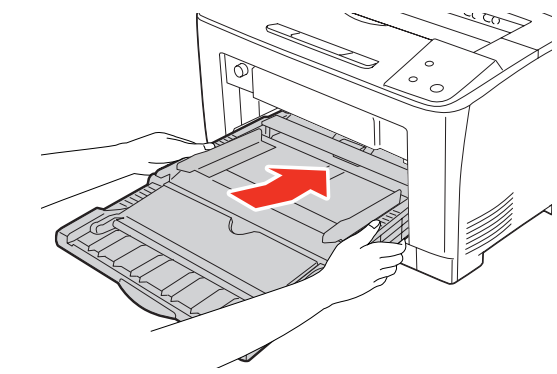

*16* 用手抓住通用进纸器两侧的凹口,将其推回到 打印机内。

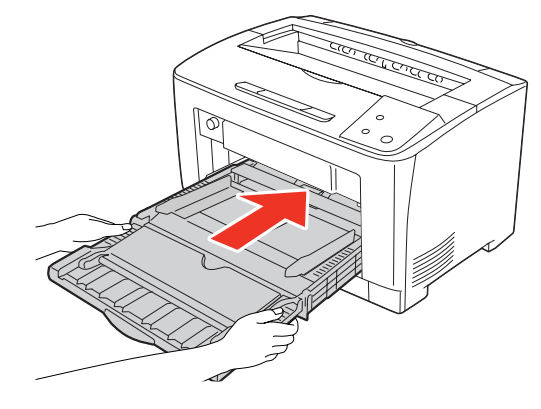

*17* 关闭通用进纸器。

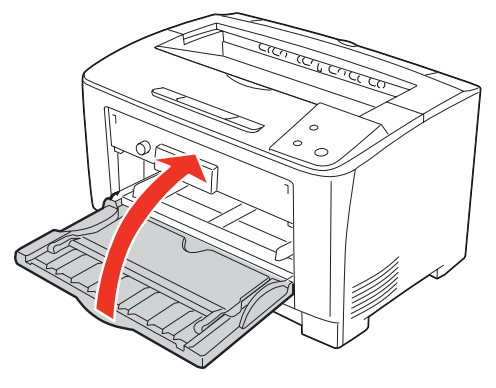

*18* 按电源开关的 <|> 侧,打开打印机的电源。

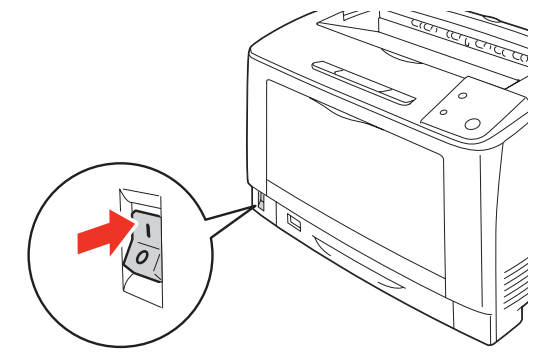

## 更换维护套件(200k)

临近维护套件 (200k)更换时间时, Status Monitor 上显示下列信息。购买维护套件 (200k) 并按照下列安装步骤将其 安装到打印机上。

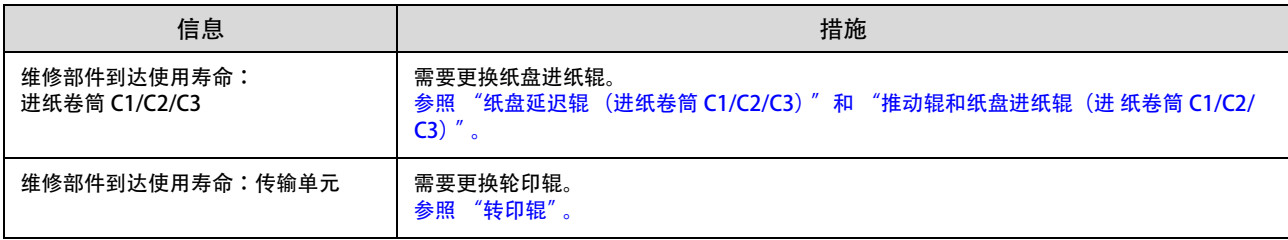

维护套件 (200k) 由推动辊、进纸卷筒、纸盘延迟辊和转印辊组成。

<span id="page-25-0"></span>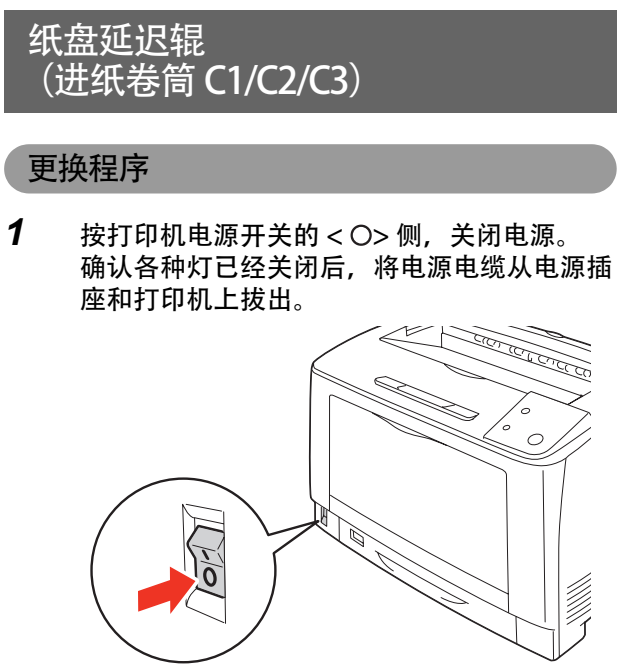

*2* 将进纸器从打印机中拉出。检查延迟辊。

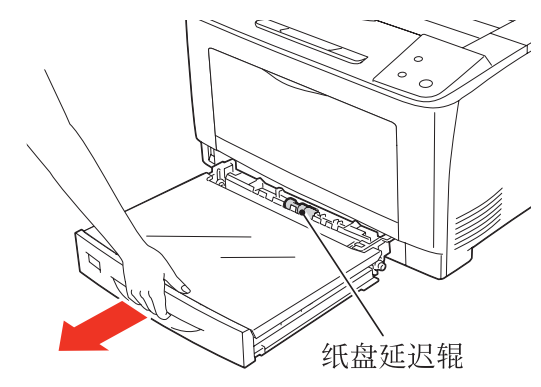

*3* 用您的左手压下延缓部分 (1),同时,用 您的右手的食指轻轻地拉纸盘延迟辊的钩子 (2),从进纸器的轴上,滑动纸盘延迟辊到 进纸器的侧面,然后再慢慢地取出纸盘延迟 辊 (3)。

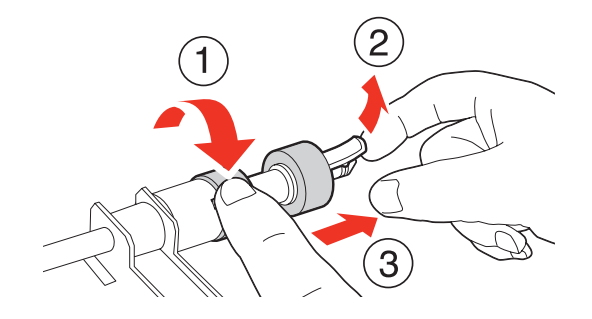

*4* 将新的进纸卷筒从包装箱中取出。

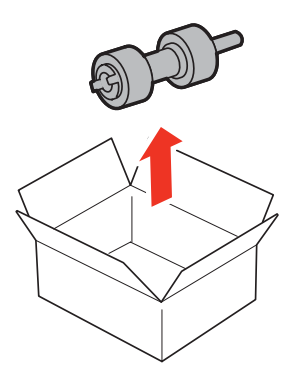

*5* 慢慢地将新纸盘延迟辊的钩子插到进纸器的轴 的沟槽内。

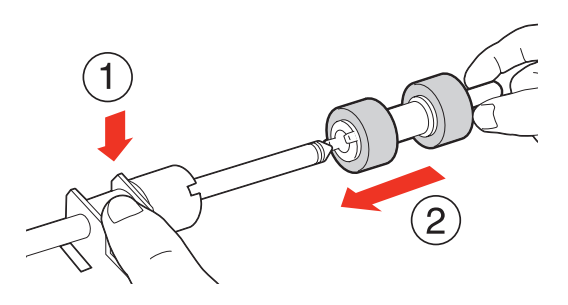

*6* 将纸盘延迟辊的沟槽与轴的沟槽对准,把纸盘 延迟辊牢牢地插进去。

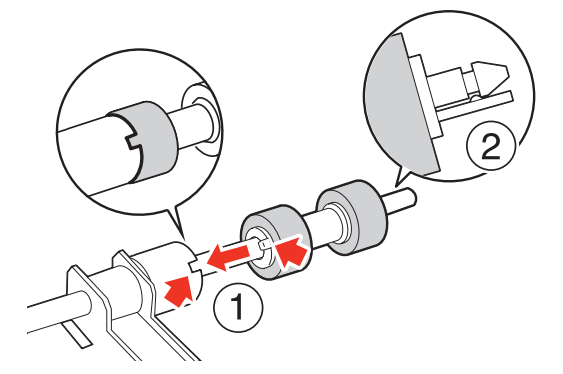

## <span id="page-26-0"></span>推动辊和纸盘进纸辊 (进纸卷筒 C1/C2/C3)

#### 更换程序

- *1* 打开通用进纸器。
- *2* 握住通用进纸器两侧的凹槽,将进纸器向上 拉,直到拉不动为止。

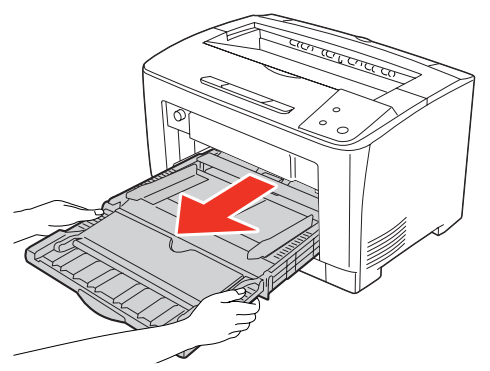

*3* 如图所示,调整手的位置,以一定的角度向上 拉通用进纸器。

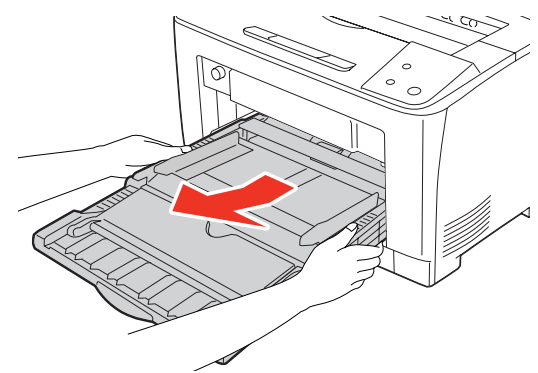

*4* 检查推动辊和纸盘进纸辊。

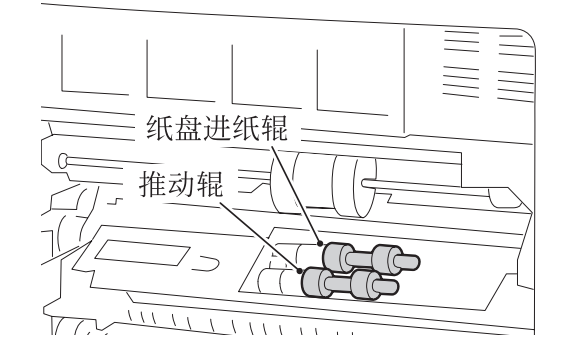

 将进纸器从打印机上拉下来,以查看打印机内 部的推动辊和进纸卷筒。可参见延迟辊的更换 步骤来更换推动辊和进纸卷筒。

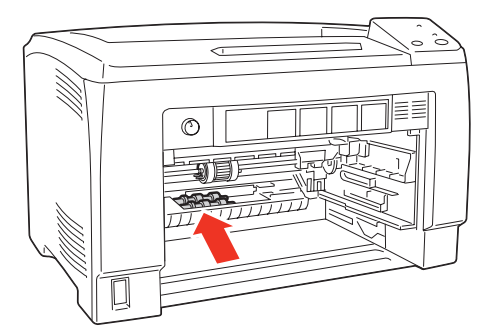

将进纸器放回打印机内。

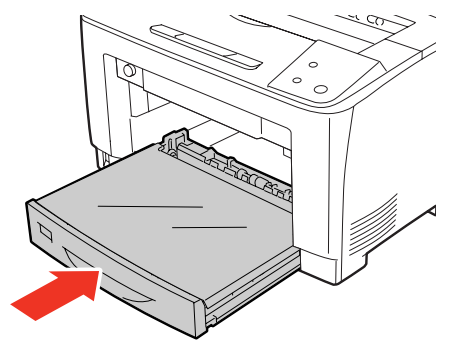

将通用进纸器放回打印机内。

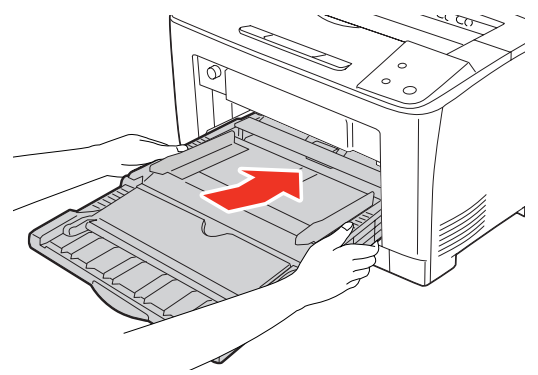

关闭通用进纸器。

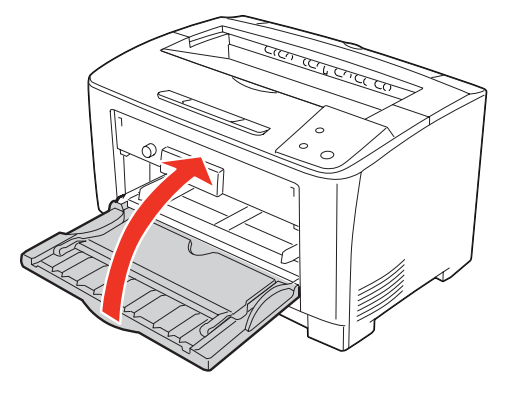

按电源开关的 <|> 侧,打开打印机的电源。

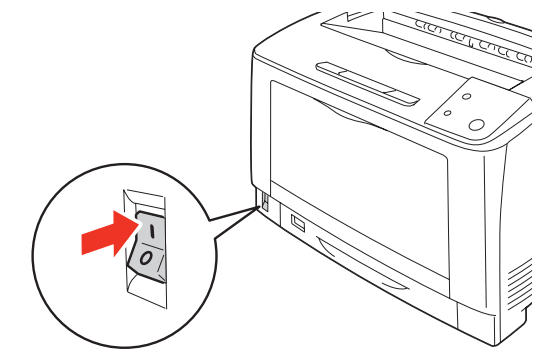

## <span id="page-28-0"></span>转印辊

#### 更换程序

- *1* 按打印机电源的 < > 侧,关闭电源。  $\circ$ É
- *2* 打开盖子 A。

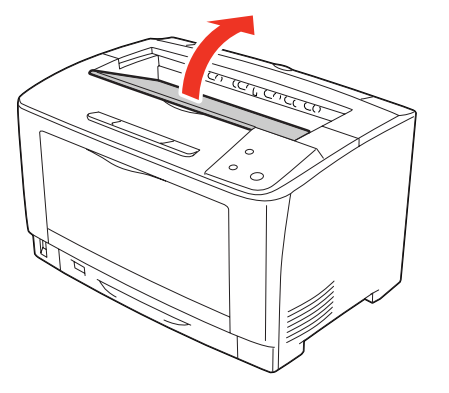

#### 重要 不要触摸打印机里面的零件。

*3* 握住打印盒的把手,慢慢地将其从打印机中取 出。

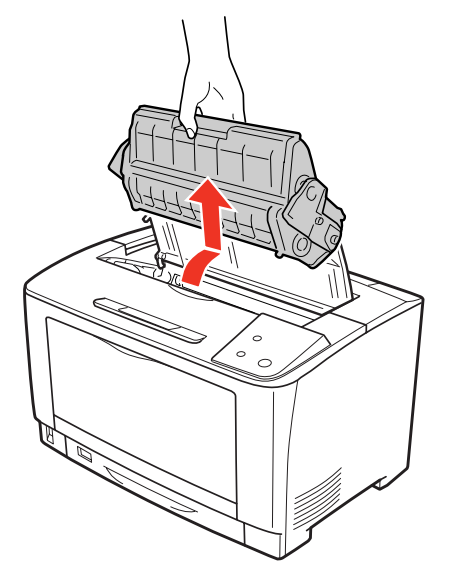

#### 重要 将取出的打印盒放到地面或桌子上之前,先垫几张纸, 以防止有墨粉溅出。

*4* 抓住转印辊的两端的杠杆,将转印辊拉出。

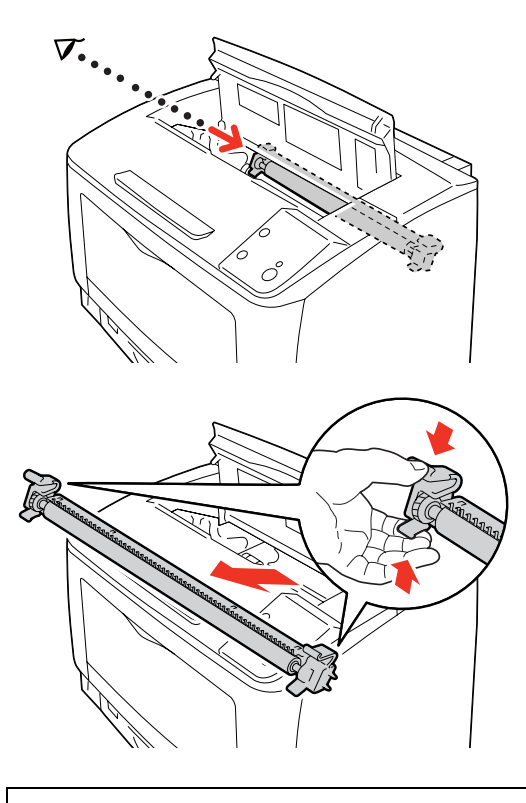

#### 重要

慢慢地拉出转印辊。转印辊上所附着的墨粉有可能会 落入打印机内。

*5* 将新的转印辊从包装箱中取出。

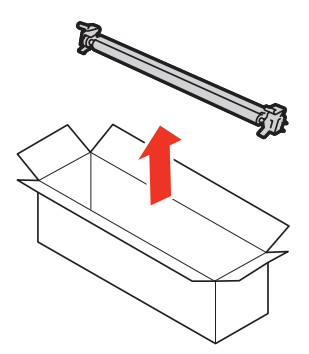

6 将新转印辊取出,握住两边的杠杆,慢慢地将 其插入。

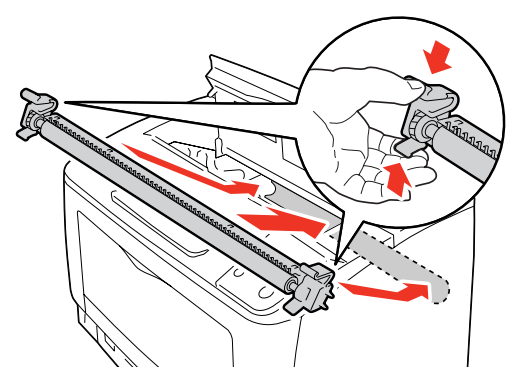

*7* 握住打印盒的把手,将其插入到打印机内的卡 座上。

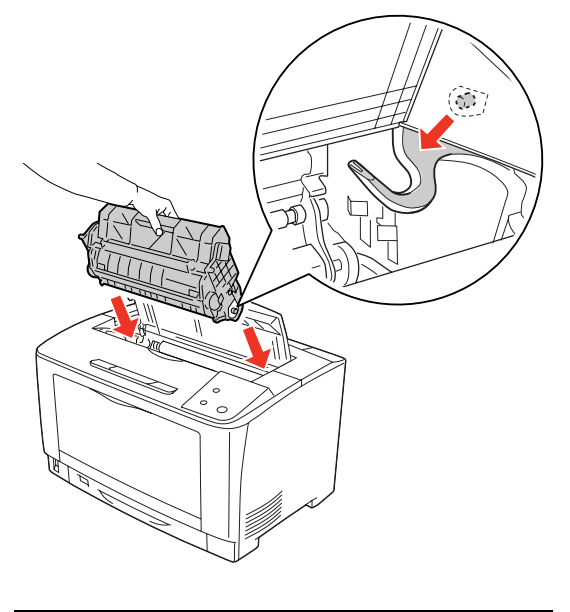

- 重要
- · 不要触摸打印机内的零件。
- · 检查是否固定好打印盒。
- *8* 盖好盖子 A。

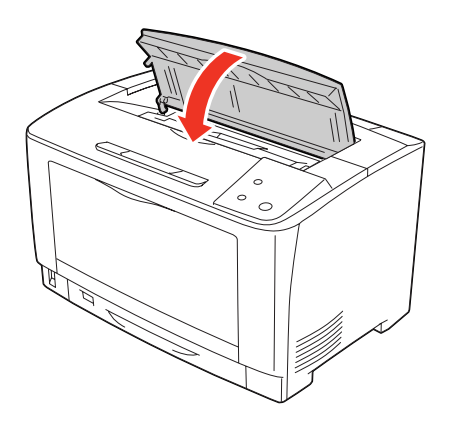

*9* 按下电源开关的 <|> 侧,打开打印机的电 源。

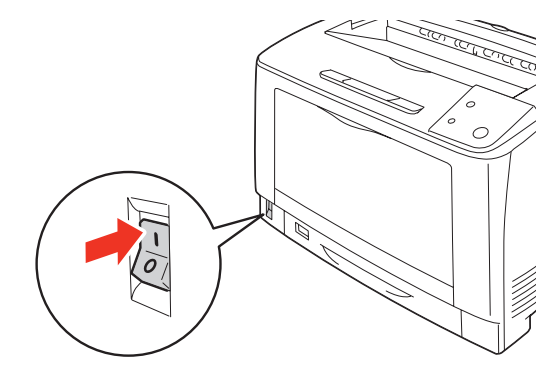

## 安装可选项

安装之前请确认可选项是否有损坏。如果缺少任何物品或可选项有损坏,请联系经销商。需要使用硬币或十字螺丝刀, 请事先准备。

#### 警告

- 除了说明书中指示的部位,请勿接触产品内部的其他部位。 可能会导致触电或烫伤。
- 从插座拔掉电源插头时, 请抓着电源插头。切勿用力拉拽电线。 可能会由于电线受损和插头变形而导致触电或火灾。
- · 请勿在打开打印机电源的状态下从插座拔掉电源插头或将插头插入插座。 可能会导致触电或火灾。
- 移动打印机时,请关闭电源,从插座拔掉电源插头,拆下所有配线后再移动。 可能会由于电线受损而导致触电或火灾。

#### 注意

- 抬起本产品时,请以正确的姿势进行操作。 如果姿势不正确,可能会受伤。
- 由于本产品较重, 请勿一人搬运。 拆开包装和移动时请由两人或多人搬运。
- · 抬起[本产品时,请将手放在说明书](#page--1-2)中指示的部位。 如果从其他部位抬起,可能会造成打印机跌落或放下打印机时夹到手指而受伤。
- · 移动本产品时,前后左右请勿倾斜 10 度以上。 可能[会由于翻倒而导致事故。](#page--1-0)
- 进行打印机的组装作业 (打开包装、安装等) 时, 请将包装材料安置在作业场所之外再进行作业。 可能会由于滑倒、绊倒而受伤。
- · 安装各种电缆和可选项时,请勿弄错安装的方向和步骤。 可能会导致火灾和受伤。请按照说明书的指示正确安装。

#### 安装各种可选项

可以安装在打印机上的可选项如下。

- · 双面打印单元
- A3 通用进纸器 (250 张) (可以增设 2 层)
- *1* 关闭本机的电源,拆下电源线和连接的电缆。
- *2* 将本机移动到容易进行安装作业的场所。
- *3* 如果要安装的可选项上有胶布或保护材料, 请先拆掉。
- *4* 请参阅下页以后的内容以安装可选项。
- *5* 安装结束后,请安装在步骤 1 中拆下的电缆 等,将本机恢复原样。
- *6* 在打印机驱动程序中设定可选项。 仅安装了可选项还无法使用。请参阅以下内容,使可选 项处于可使用状态。

### 设定可选项

若要使用已安装的可选项,则需要在打印机驱动程序中进 行设定。

- · 如果已安装了 Status Monitor, 请打开打印机的电源, 并打开打印机的属性画面。打开属性画面后将被自动识 别。
- 如果未安装 Status Monitor, 则需要在打印机驱动程序 中设定可选项的信息。请按以下步骤进行设定。
- *1* 从 [ 开始 ] 菜单单击 [ 设备和打印机 ]。

Windows Vista/Windows Server 2008: 依次单击 [ 开始 ] > [ 控制面板 ] > [ 打印机 ]。

Windows XP/Windows Server 2003: 单击 [ 开始 ] > [ 打印机和传真 ]。

2 右键单击本机的图标,单击 [ 打印机属性 ] (或 [ 属性 ])。

> Windows Vista: 右键单击本机的图标,选择 [ 用管理员帐户运行 ] > [ 属性 ]。

*3* 在【设备设置】窗口勾选已安装的可选组件, 然后单击【确定】。

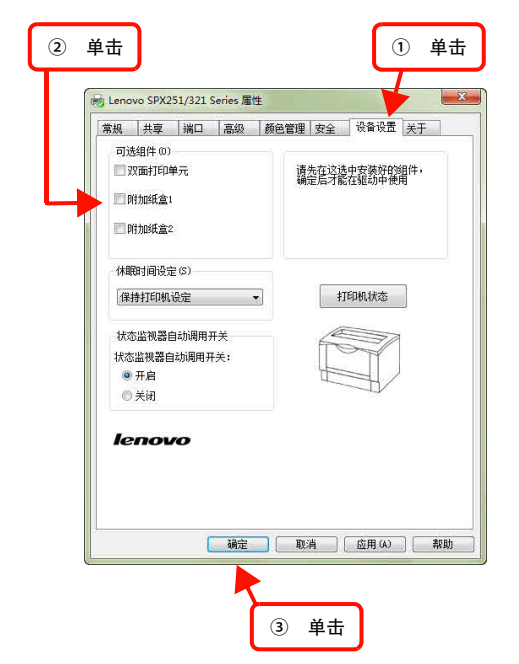

至此完毕。

### A3 通用进纸器(250 张)

介绍 A3 通用进纸器 (250 张) 的安装步骤。在此以第1层 为例进行说明。第 2 层可以按同样的步骤安装。

#### 注意

请务必以可安装的组合使用 A3 通用进纸器 (250 张)。可能会 由于翻倒而导致事故。

- *1* 撕掉贴在本机上的所有胶布。
- *2* 确认随附的物品。

A3 通用进纸器 (250 张)

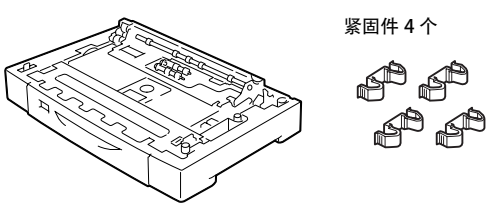

*3* 从本机拉出进纸器并拆下。

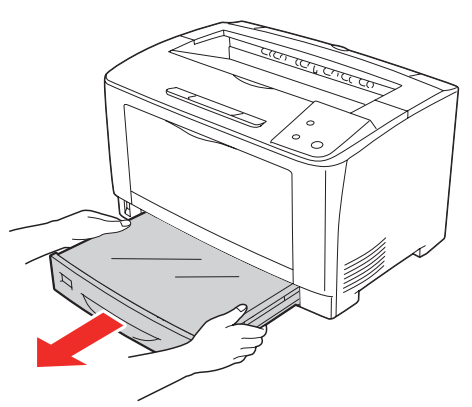

4 将要增设的进纸器组件放在水平的地方,拉出 进纸器并拆下。 拆掉进纸器内部的保护材料。

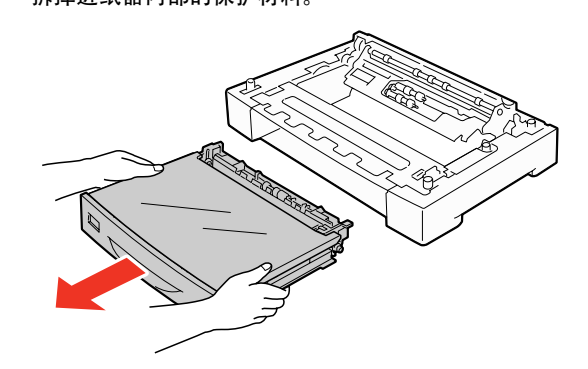

5 安装 2 层 A3 通用进纸器 (250 张) 时, 事先安 | 装第 1 层和第 2 层。

请将第 1 层和第 2 层的底面对准重叠。

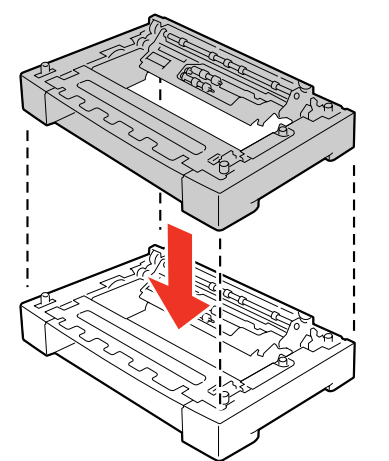

- *6* 用随附的紧固件 (4 个)固定 A3 通用进纸器 (250 张)。
	- ① 如下图所示,用紧固件从 2 个地方固定 A3 通用进纸 器 (250 张)的内侧。

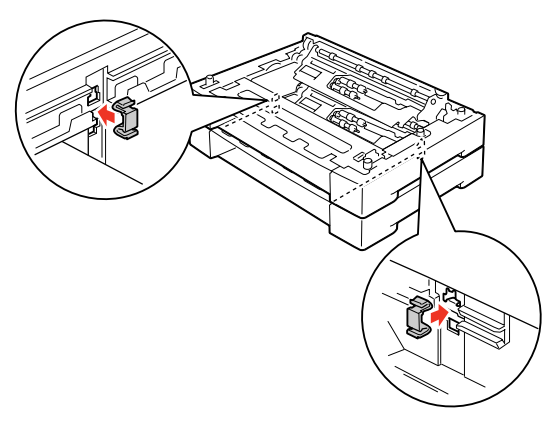

② 如下图所示,用紧固件从 2 个地方固定 A3 通用进纸 器 (250 张) 的背面。

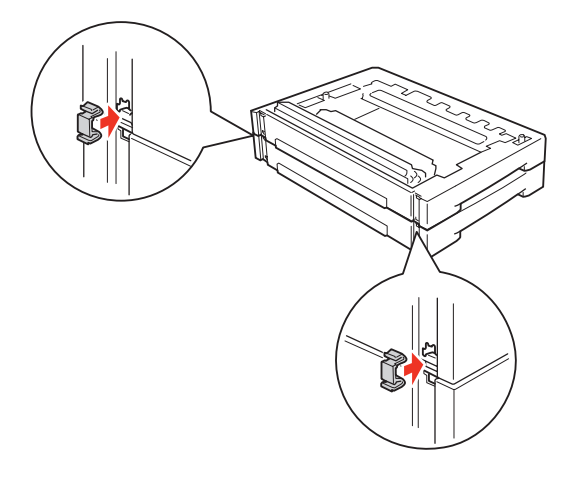

*7* 如图所示,两人从本机的前后将其抬起并保持 水平。

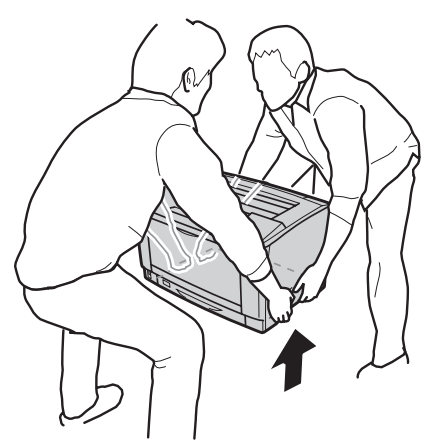

*8* 将本机放在 A3 通用进纸器 (250 张)上面。 对齐安装位置以后再安装,使本机和 A3 通用进纸器 (250 张) 的四角吻合。

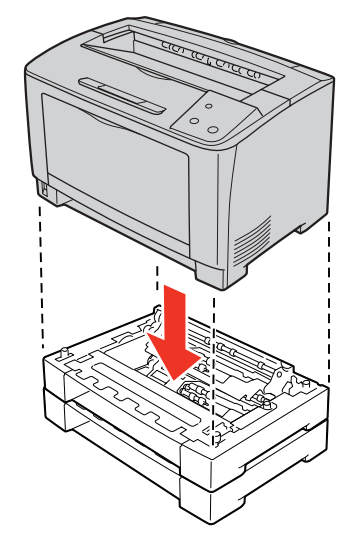

*9* 打开通用进纸器。

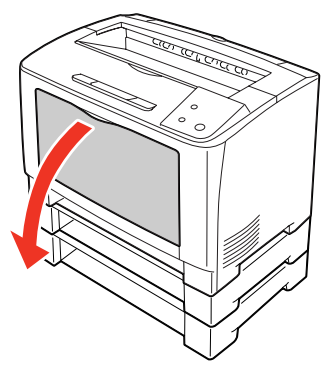

*10* 拉出通用进纸器。 握住通用进纸器的两端将其完全拉出。

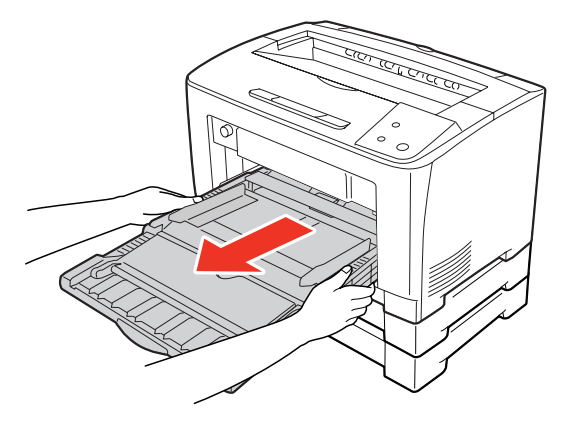

- 11 用可选的 A3 通用进纸器 (250 张)随附的紧固 件 (4 个)固定本机和 A3 通用进纸器 (250 张)。
	- ① 如下图所示,用紧固件从 2 个地方固定 A3 通用进纸 器 (250 张) 的内侧和本机。

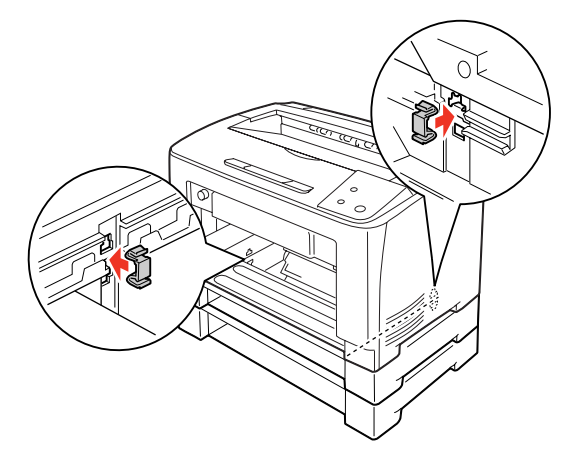

#### 重要

安装 2 层增设进纸器组件 (250 张)时, 如果全部拆下 云来自法相关, 第二节 (1998年), 第六三部新<br>通用进纸器和进纸器, 本机很容易翻倒, 因此请不要从 本机的前面进行操作。可能会由于翻倒而导致受伤。

② 在本机背面的下图所示的 2 个地方也安装紧固件。

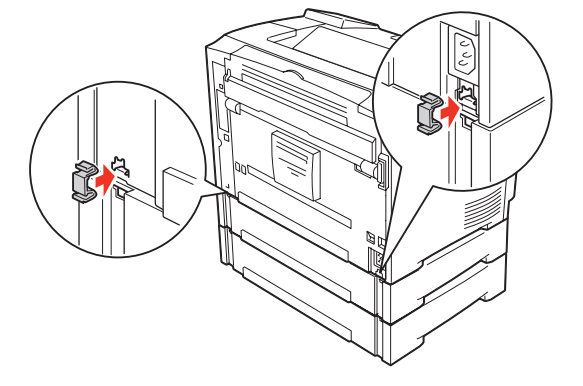

*12* 将通用进纸器安装在本机上。 握住通用进纸器的两端将其向内推入。

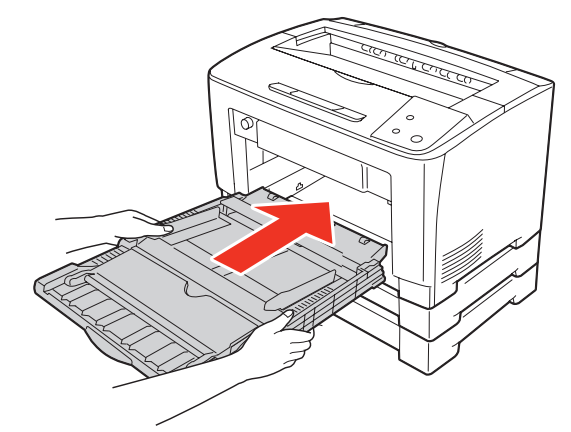

*13* 关闭通用进纸器。

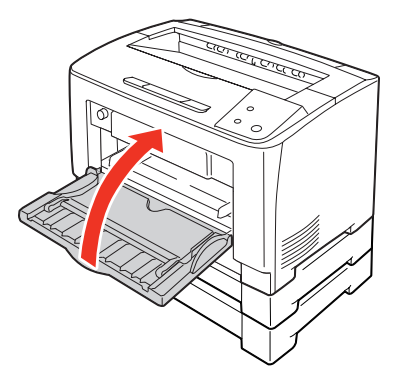

*14* 将拆下的进纸器重新放回机器中。

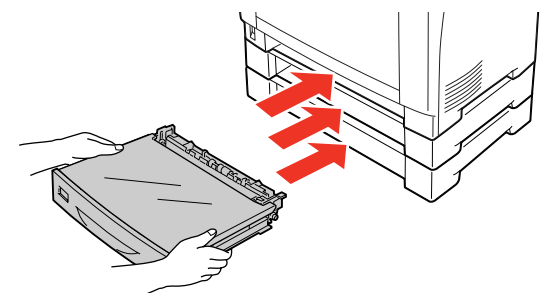

至此完毕。 如果不再安装其他可选项,则将本机移动到放置场所。 参照 《 快速安装指南 》。

## 双面打印单元

- *1* 撕掉贴在本机上的所有胶布。
- *2* 确认随附品。

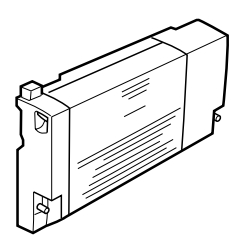

*3* 分别拆下打印机背面的盖子 B 上的走纸通道 盖、打印机背面下侧的走纸通道盖和连接器的 盖子。

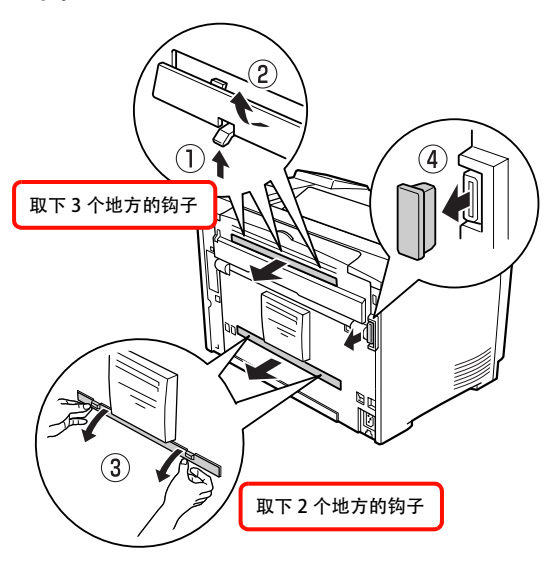

补充 请妥善保管拆下的走纸通道盖和连接器的盖子。 *4* 将双面打印单元安装在本机上。 如图所示,将双面打印单元的钩子扣在本机背面的凹 槽中,然后安装在本机上。

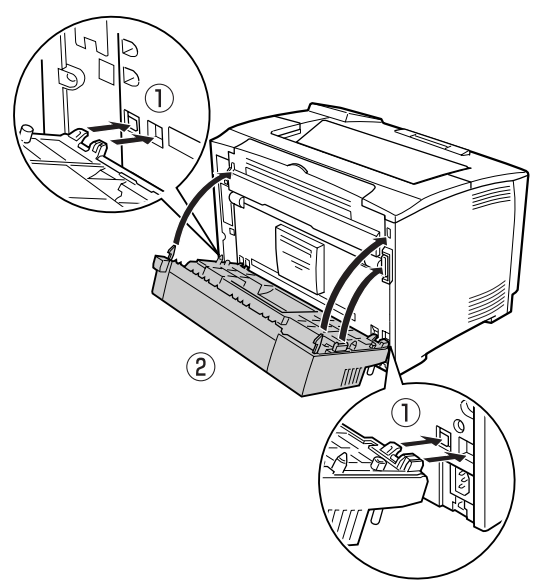

*5* 拧紧双面打印单元两侧下部的螺丝钉 (2 个) 以固定。

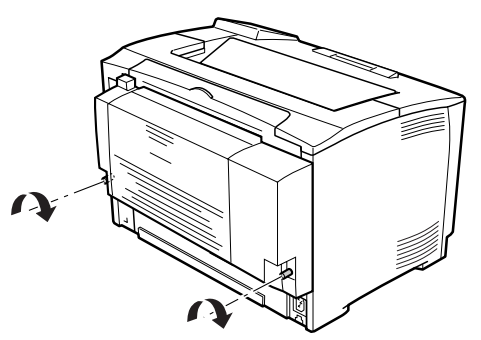

至此完毕。

如果不再安装其他可选项, 则将本机移动到放置场所。 参照 《 快速安装指南 》。

## 清洁打印机

为了在良好的状态下使用打印机,请时常清洁打印机。

请关闭打印机的电源,从插座拔掉电源插头后再进行作业。

#### 警告

- · 请勿接触产品内部的手册中指示的部位以外的地方。
- 可能会导致触电或烫伤。
- · 请勿在打印机的内部和周围使用空气清洁剂和除尘剂等使用可燃性气体的喷雾剂产品。 …………………………………………<br>可能会由于起火而导致爆炸和火灾。

#### 注意

- · 请勿使用汽油、信纳水、酒精等挥发性药品。可能会导致变色、变形。
- · 请勿用水淋湿打印机。
- · 请勿用硬的刷子和布等擦拭。可能会使打印机刮伤。

## 清洁进纸卷筒

#### 通用进纸器

*1* 打开通用进纸器。

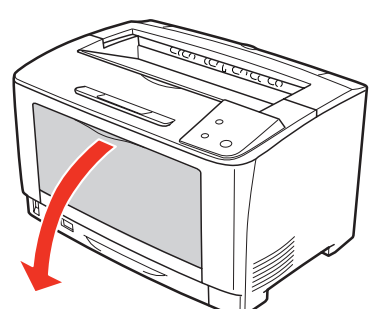

*2* 拉出通用进纸器。 握住通用进纸器的两端将其拉出。

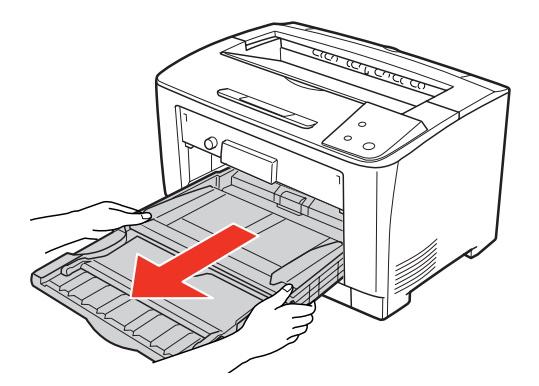

*3* 向上旋转通用进纸器内部的进纸卷筒的胶套, 并用浸湿后拧干的软布小心擦拭。

重要 如果向下旋转擦拭,可能会损坏零件。

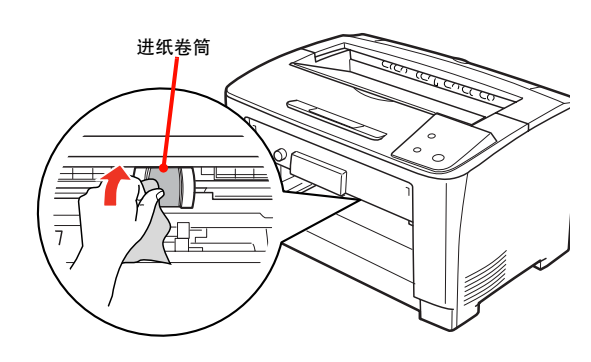

*4* 安装通用进纸器。 握住通用进纸器的两端安装。

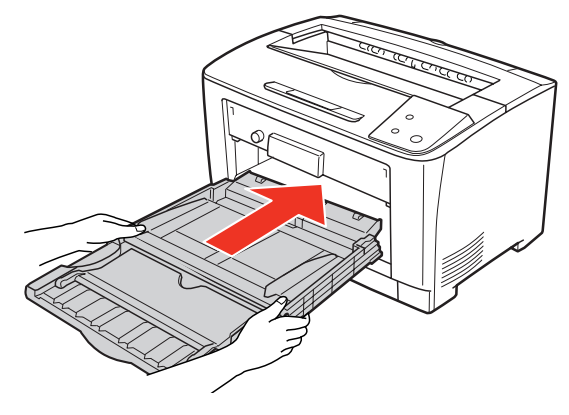

*5* 关闭通用进纸器。

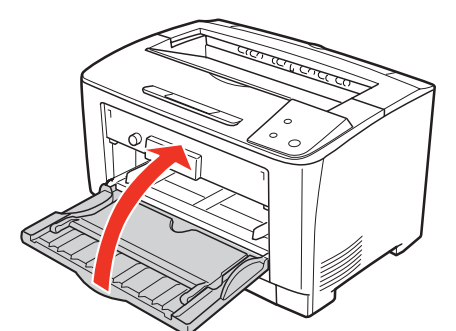

#### 至此完毕。

#### 进纸器

*1* 拉出并取下进纸器 (或可选的增设进纸器)。

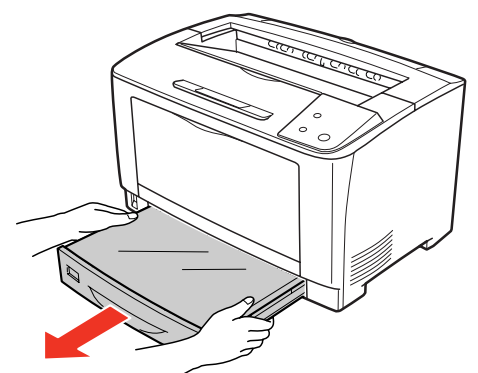

*2* 拆掉进纸器的盖子。

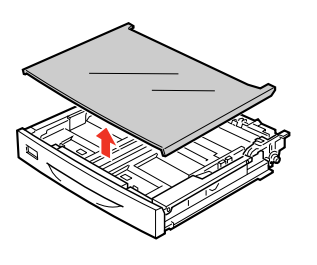

*3* 向上旋转进纸卷筒的胶套,并用浸湿后拧干的 软布小心擦拭。

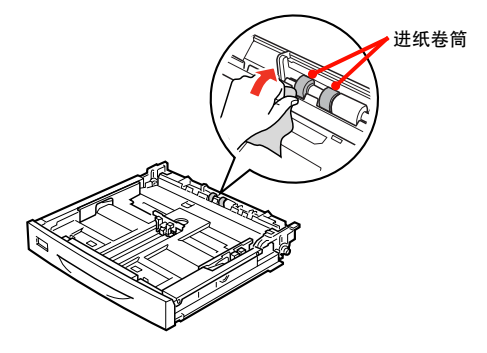

*4* 将盖子安装在进纸器上。

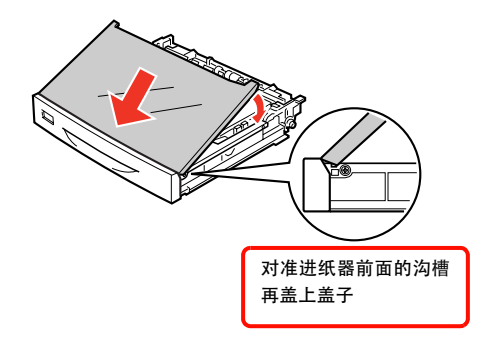

*5* 安装进纸器 (或可选的增设进纸器)。

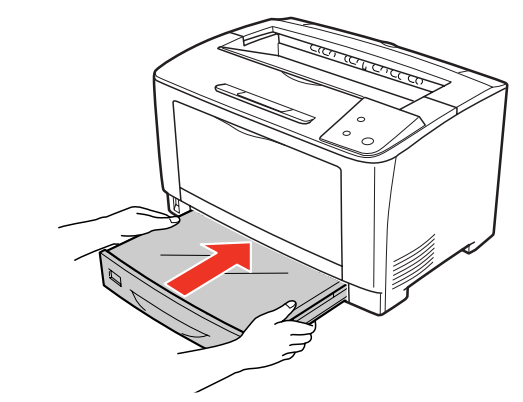

至此完毕。

## 清洁本机表面

打印机表面脏污时,请用浸湿后拧干的软布小心擦拭。

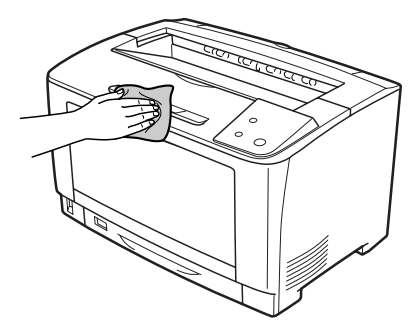

## 夹纸

### 夹纸原因

如[果频繁发生夹纸,可能是打印机的](#page--1-3)设置和纸张的放置方 法有问题。

## 清除纸张时的注意事项

清除纸张时请注意以下事项。

- · 请用双手慢慢拉出卡住的纸张,以免撕破。如果勉强拉 出纸张,纸张会被撕破而更难以清除,还会引起更多的 夹纸。
- · 如果纸张被撕破,请将破的纸张清除干净。
- · 如果无法清除破的纸张或纸张卡在本说明书中指示的部 位以外的位置,请联系经销商或客户支持中心。

注意 使用过程中打开打印机的盖子 A 和盖子 B 时, 请勿触摸标签所 示的定影单元。 因为内部高温,可能会受伤。

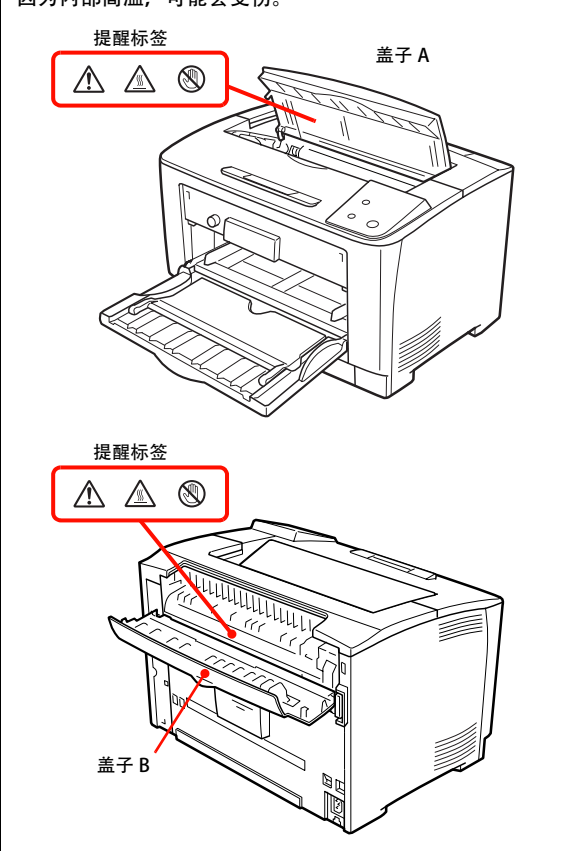

## 夹纸

#### MPA(进纸部)

*1* 打开通用进纸器。

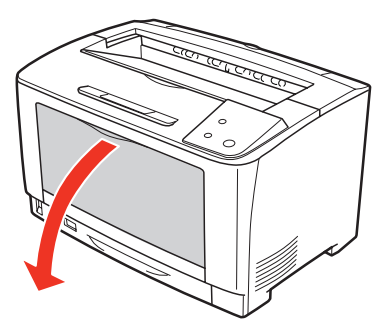

- *2* 如果通用进纸器中放置有纸张,将其取出。
- *3* 拉出通用进纸器。 握住通用进纸器的两端将其完全拉出。

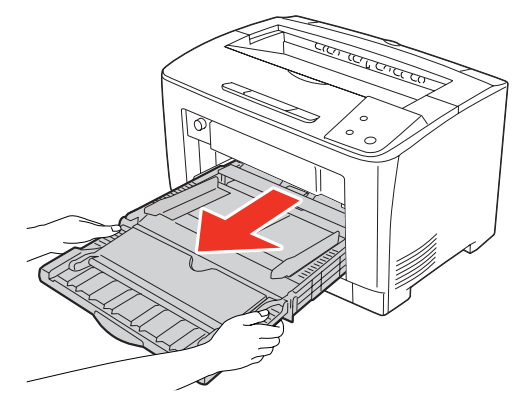

- *4* 如果有纸张卡住,慢慢拉出以免撕破纸张。
- *5* 安装通用进纸器。 握住通用进纸器的两端安装。

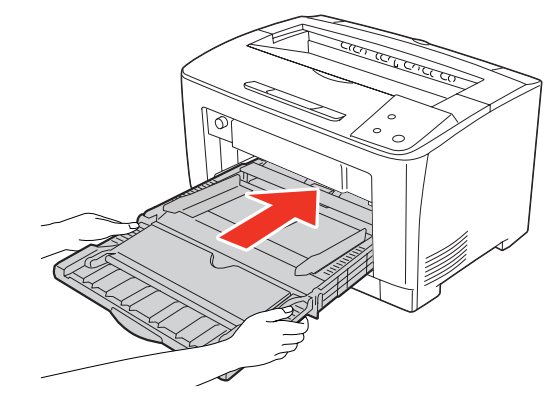

*6* 打开盖子 A。

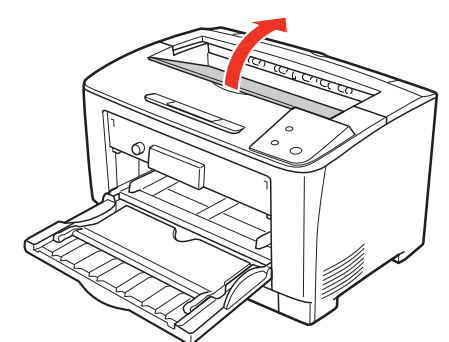

*7* 握住打印盒的把手慢慢提起。

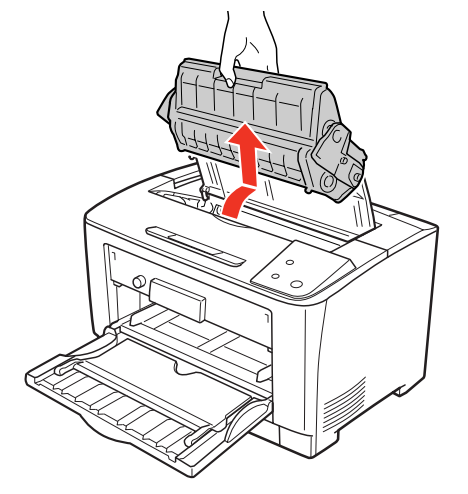

8 如果难以清除,如图所示向前转动绿色辊,以 便容易清除纸张。

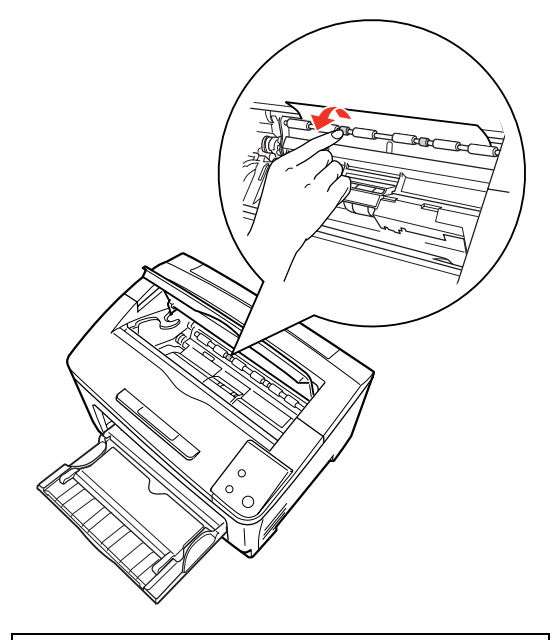

重要 请勿触摸绿色以外的橡皮辊。 否则会导致夹纸。

*9* 清除卡住的纸张。

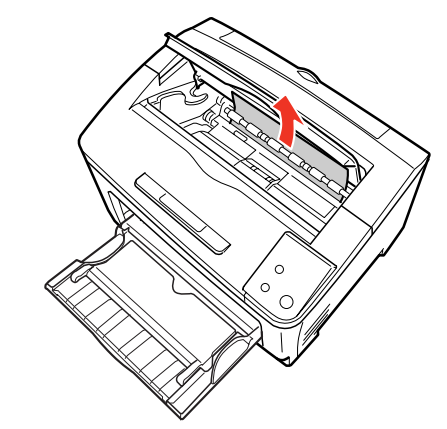

*10* 握住打印盒的把手,如图所示将打印盒两侧的 凸起部位对准本机内部的插槽安装。

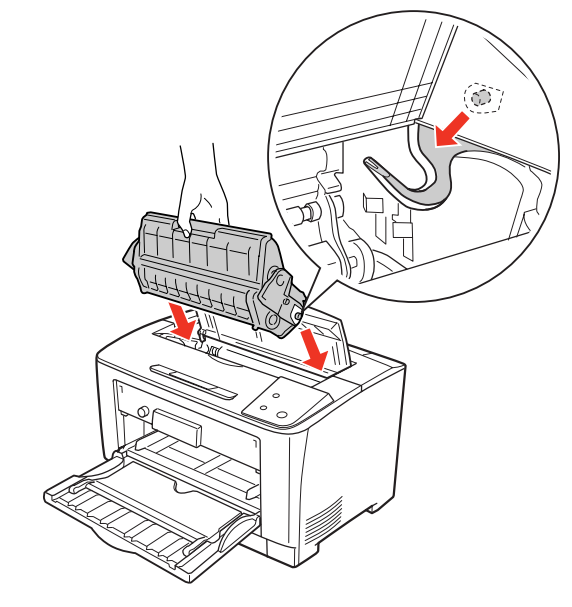

*11* 关闭盖子 A。

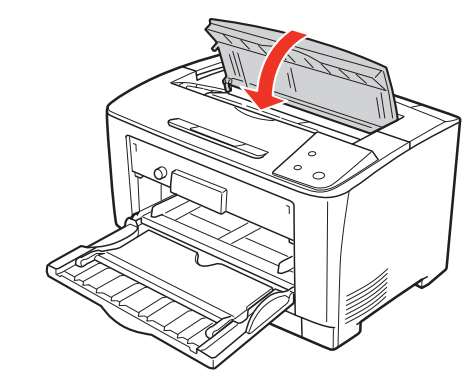

至此完毕。

## $MPC1 \sim C3A(HH)$

可选的 A3 通用进纸器 (250 张) 的清除步骤也基本相同。

*1* 打开通用进纸器。

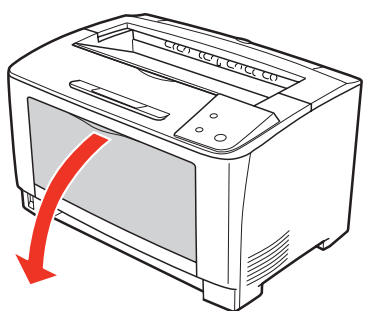

- *2* 如果通用进纸器中放置有纸张,将其取出。
- *3* 拉出通用进纸器。 握住通用进纸器的两端将其完全拉出。

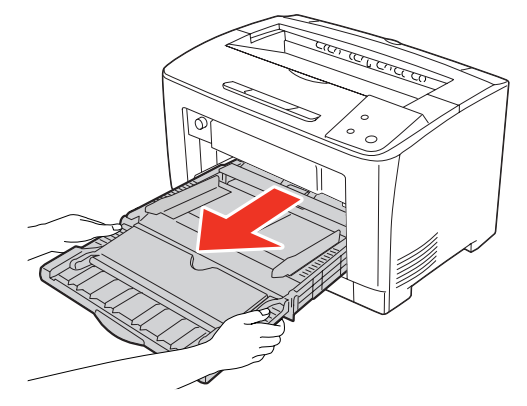

- *4* 如果有纸张卡住,慢慢拉出以免撕破纸张。
- *5* 安装通用进纸器。 握住通用进纸器的两端安装。

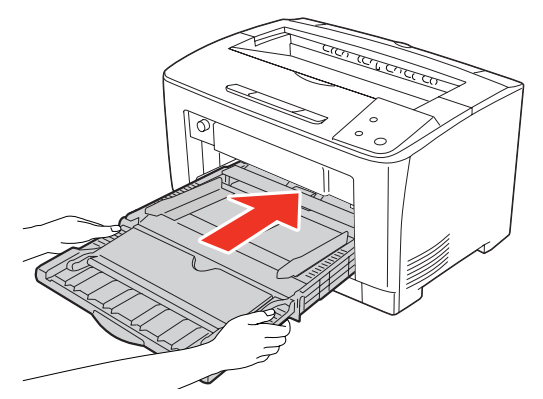

*6* 关闭通用进纸器。

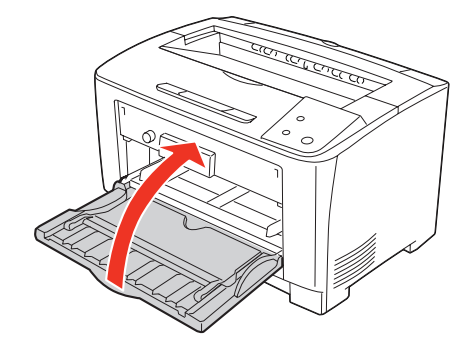

*7* 拉出进纸器并拆下。

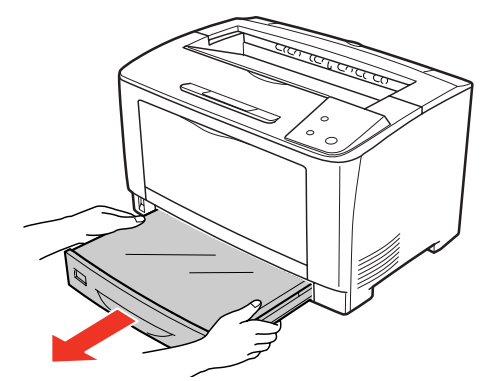

*8* 如果进纸器内有卡住的纸张,将其清除。 拆下进纸器的盖子,清除卡住的纸张,然后将盖 子安装在进纸器上。

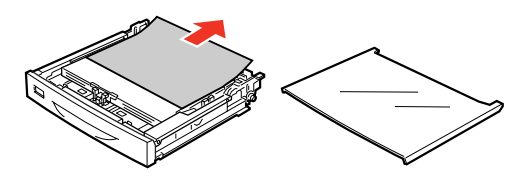

*9* 确认进纸器插入口的内侧,如果有卡住的纸 张,慢慢拉出以免撕破纸张。

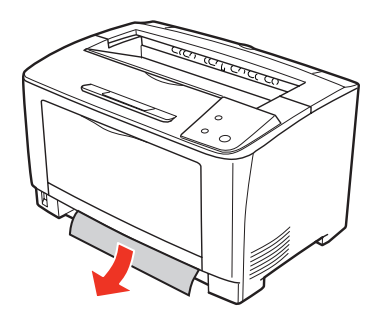

*10* 打开盖子 A。

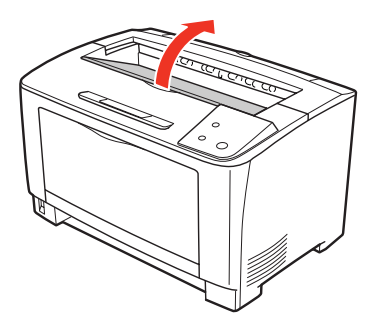

*11* 握住打印盒的把手慢慢提起。

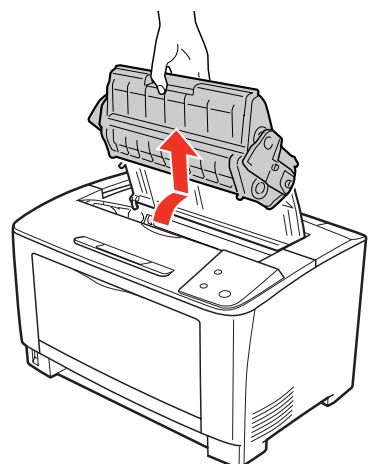

12 如果难以清除,如图所示向前转动绿色辊,以 便容易清除纸张。

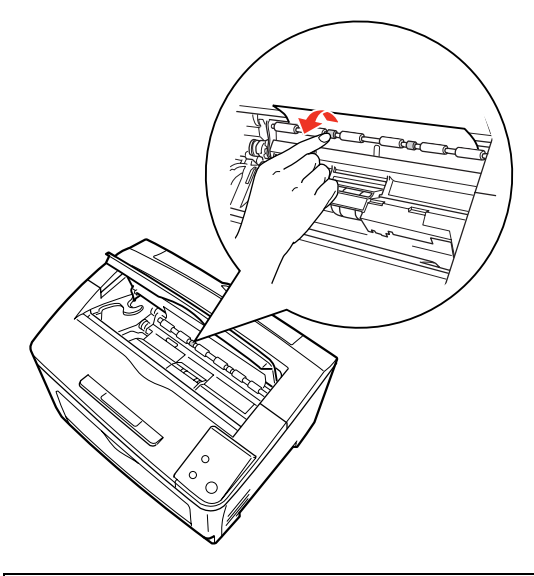

- 重要 请勿触摸绿色以外的橡皮辊。 否则会导致夹纸。
- *13* 清除卡住的纸张。

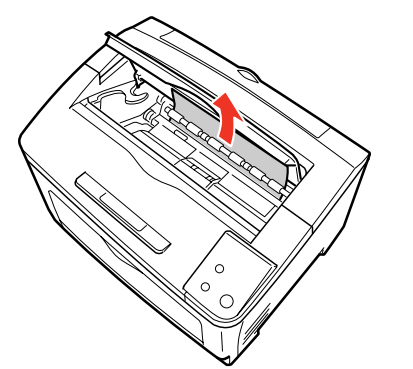

如果按以上的步骤无法清除纸张,请转至步骤 8。

*14* 放置进纸器。

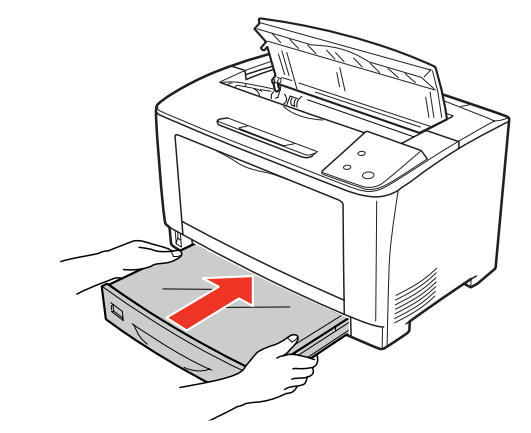

*15* 握住打印盒的把手,如图所示将打印盒两侧的 凸起部位对准本机内部的插槽安装。

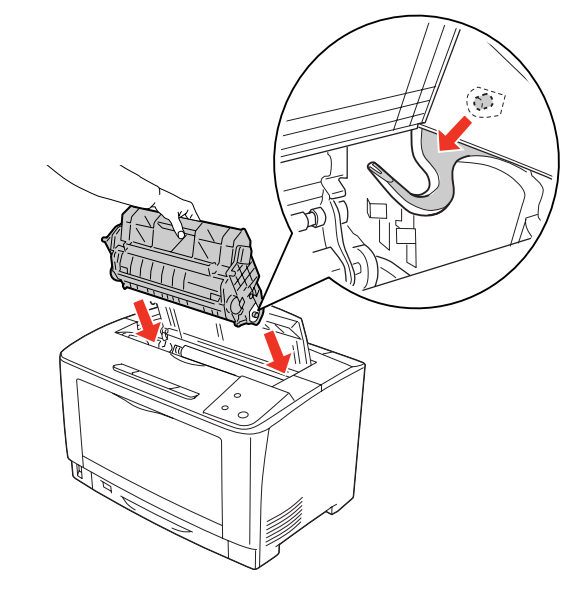

*16* 关闭盖子 A。

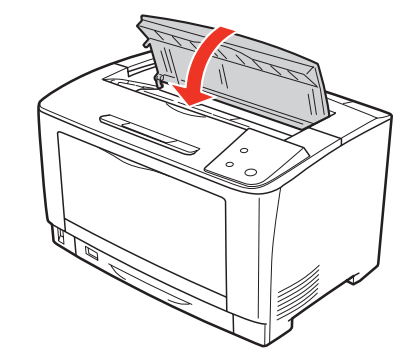

至此完毕。

#### MPBA(出纸部)

*1* 打开通用进纸器。

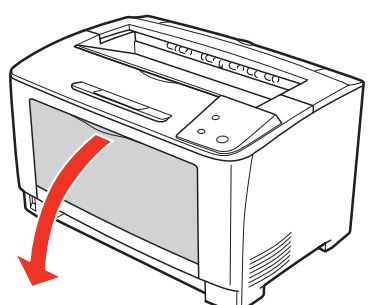

- *2* 如果通用进纸器中放置有纸张,将其取出。
- *3* 拉出通用进纸器。 握住通用进纸器的两端将其完全拉出。

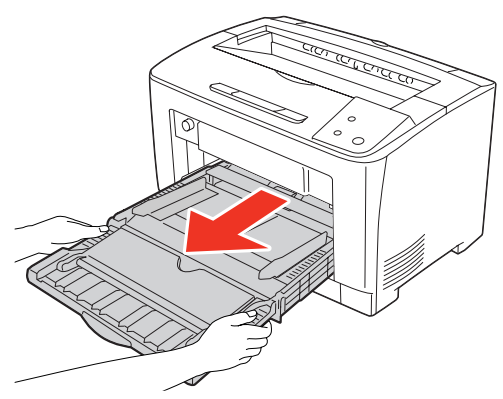

- *4* 如果有纸张卡住,慢慢拉出以免撕破纸张。
- *5* 安装通用进纸器。 握住通用进纸器的两端安装。

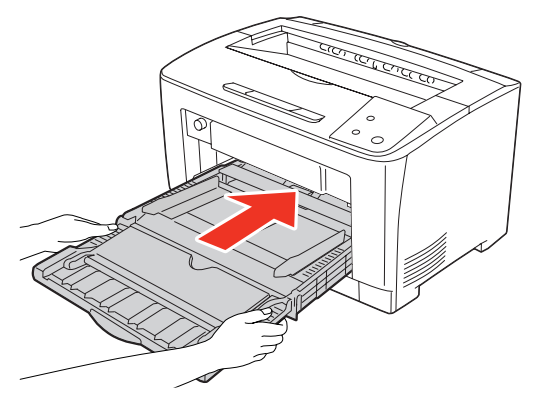

*6* 关闭通用进纸器。

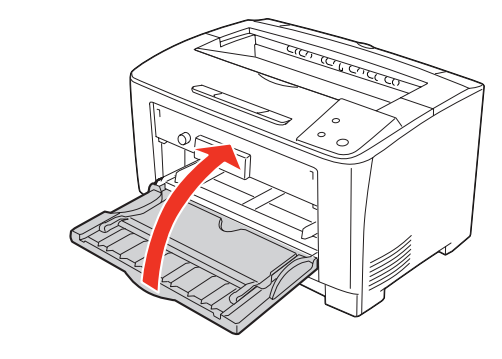

*7* 打开盖子 B。

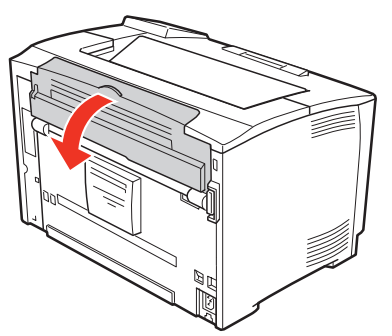

如果安装了选装的双面打印单元,则打开双面打 印单元的盖子后再打开盖子 B。

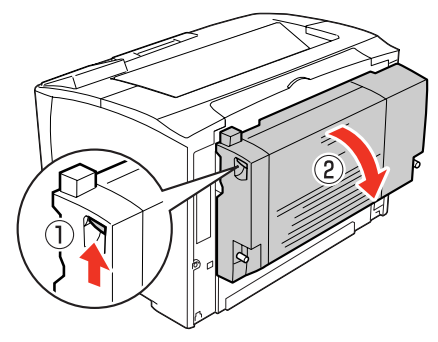

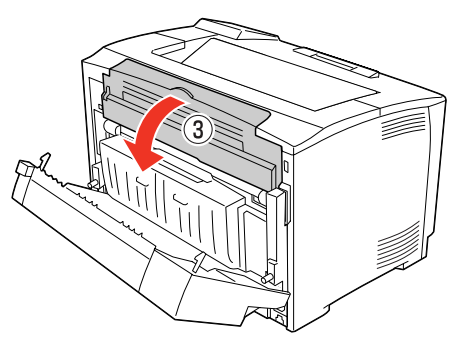

*8* 提起压纸杆左右两侧的绿色手柄。

#### 重要

必须提起左右两侧的绿色手柄。如果仅提起一侧的手 柄,可能会造成纸张破损或纸片残留。 重要

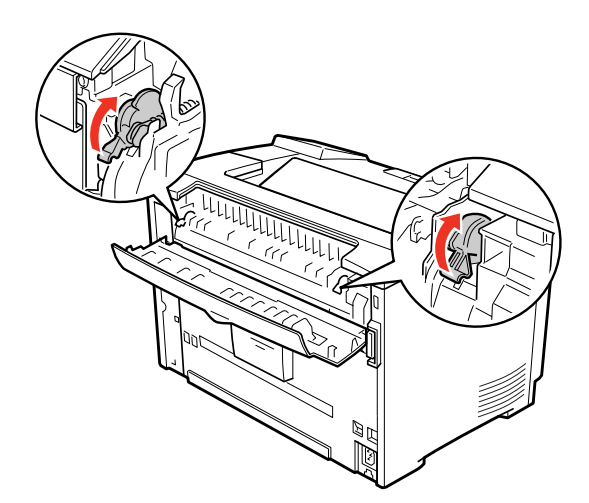

*9* 如图所示,向前半翻转压纸杆手柄 (带绿色 ★),以打开压纸杆。

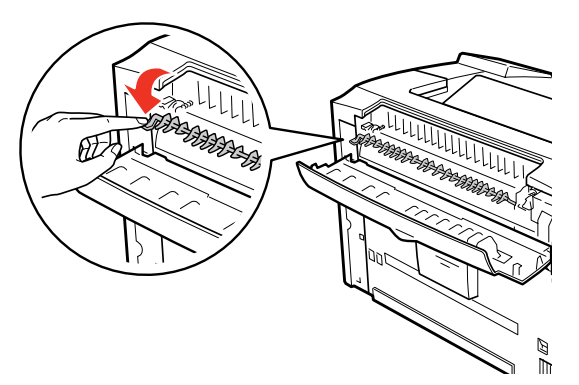

10 如果有卡住的纸张, 在打开压纸杆的状态下向 箭头所示方向清除纸张。

如果在使用过程中打开打印机的盖子 B, 请勿触摸标签 所示的定影单元。由于内部高温,可能会造成烫伤。

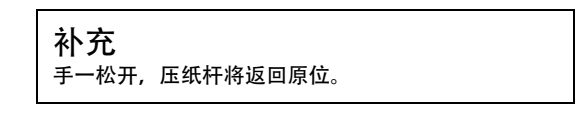

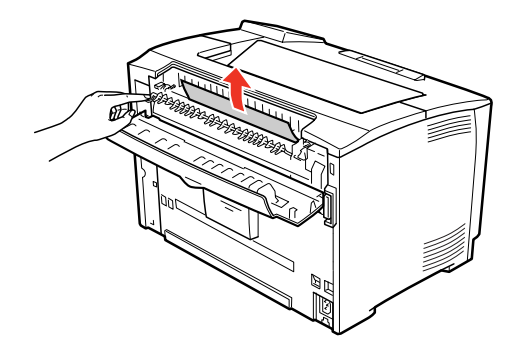

*11* 压下压纸杆左右两侧的绿色手柄。

#### 重要 必须压下左右两侧的绿色手柄。如果仅压下一侧的手 柄,可能会造成卡纸。

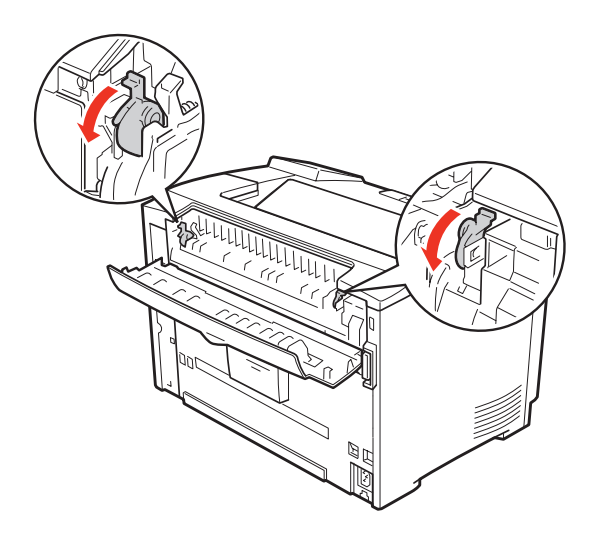

*12* 关闭压纸杆,再关闭盖子 B。

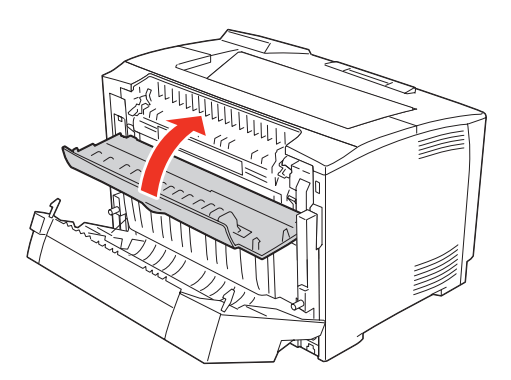

如果安装了选装的双面打印单元,则先关闭盖子 B,再关闭双面打印单元的盖子。

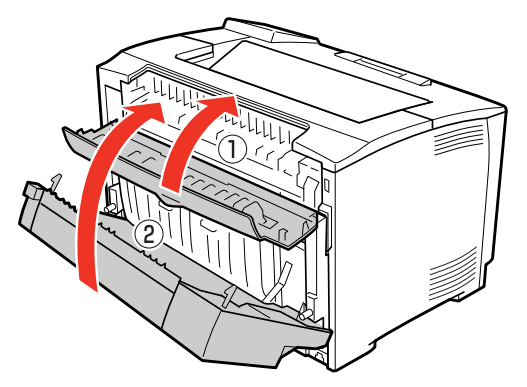

*13* 打开盖子 A。

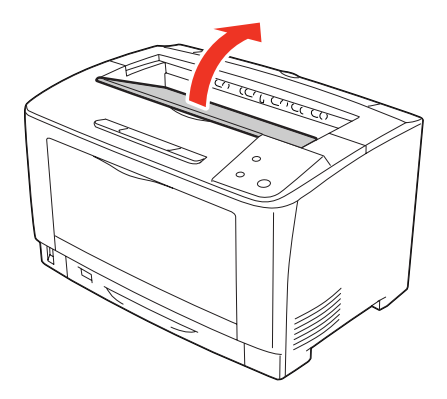

*14* 握住打印盒的把手慢慢提起。

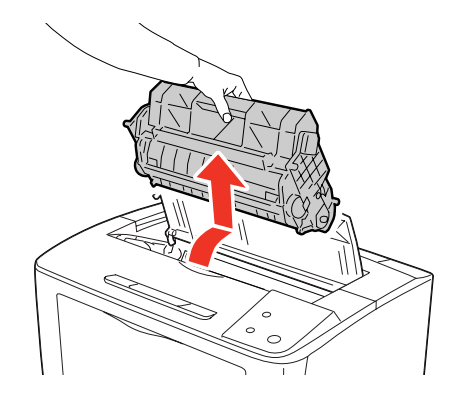

15 如果难以清除,如图所示向前转动绿色辊,以 便容易清除纸张。

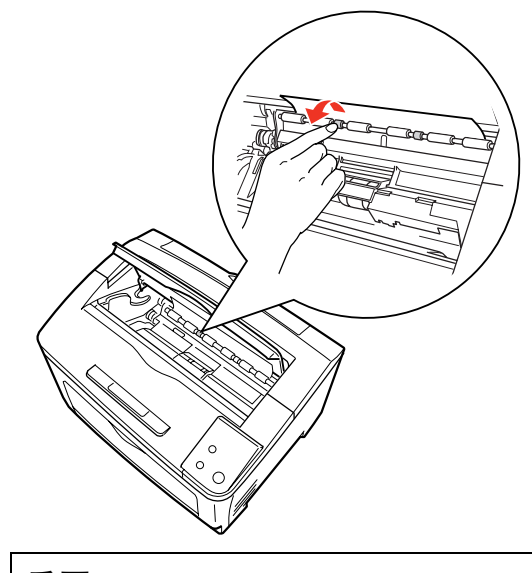

重要 请勿触摸绿色以外的橡皮辊。 否则会导致夹纸。

*16* 清除卡住的纸张。

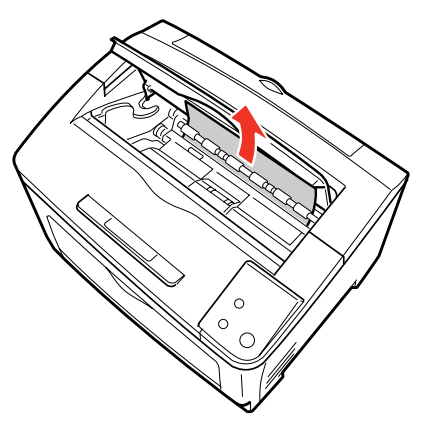

17 握住打印盒的把手, 如图所示将打印盒两侧的 | 凸起部位对准本机内部的插槽安装。

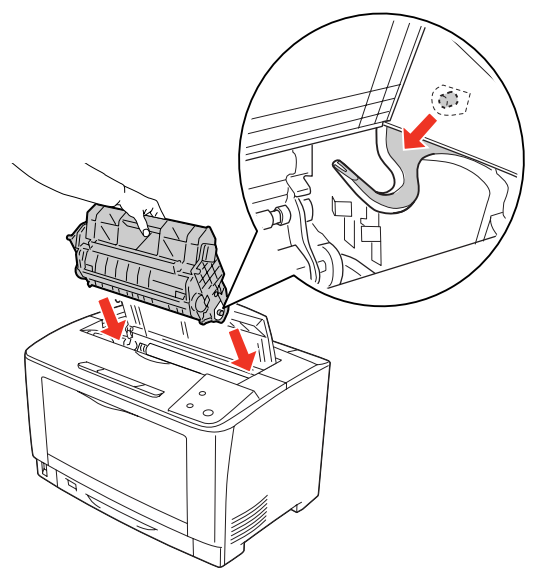

*18* 关闭盖子 A。

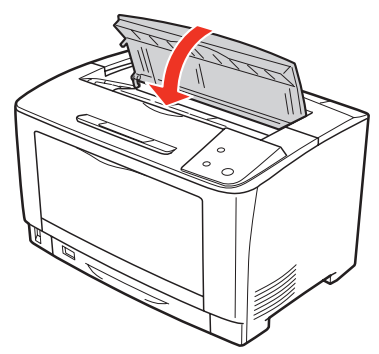

至此完毕。

定影单元区域的纸张卡纸

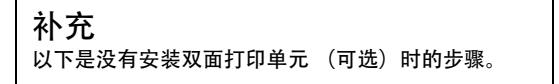

*1* 如果纸张输出槽中有纸张,请清除。

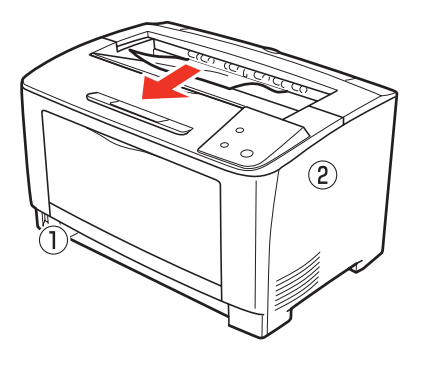

*2* 打开盖子 B。

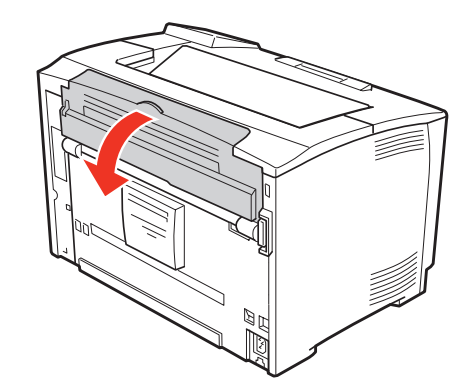

*3* 提起压纸杆左右两侧的绿色手柄。

#### 重要

必须提起左右两侧的绿色手柄。如果仅提起一侧的手 柄,可能会造成纸张破损或纸片残留。

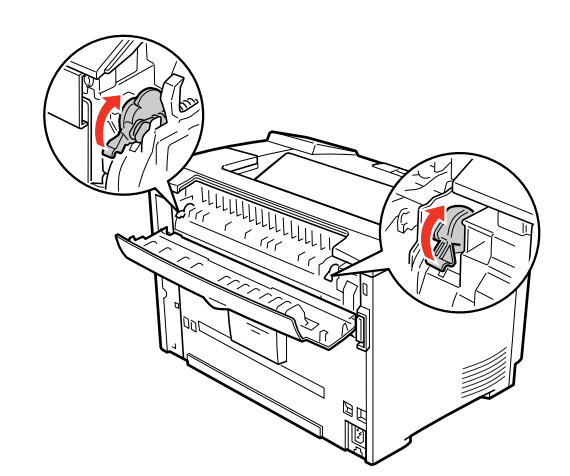

*4* 如图所示,向前半翻转压纸杆手柄 (带绿色 ★),以打开压纸杆。

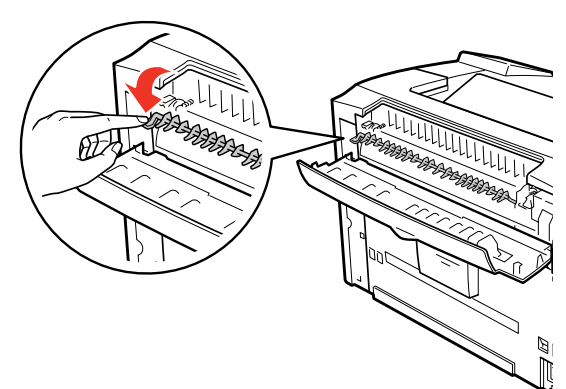

5 如果有卡住的纸张, 在打开压纸杆的状态下向 箭头所示方向清除纸张。

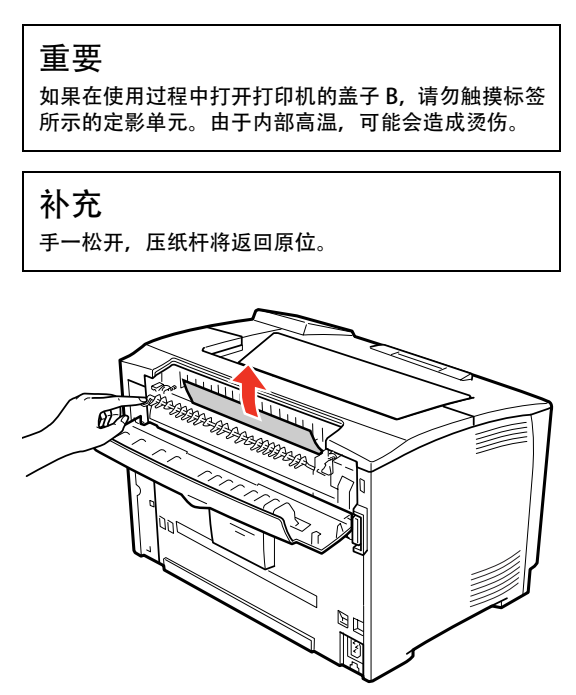

*6* 压下压纸杆左右两侧的绿色手柄。

#### 重要

必须压下左右两侧的绿色手柄。如果仅压下一侧的手 柄,可能会造成卡纸。

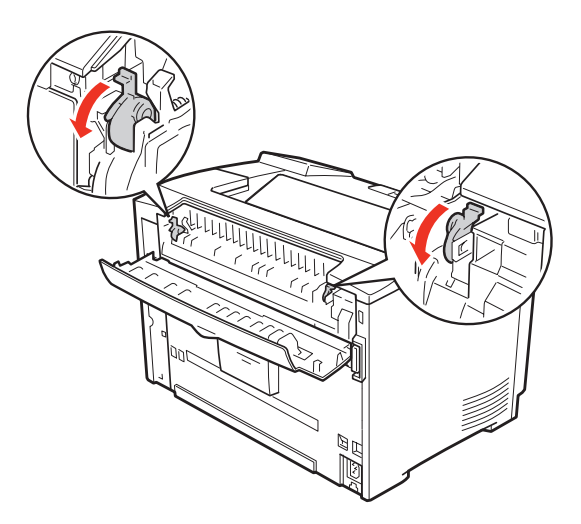

*7* 关闭盖子 B。

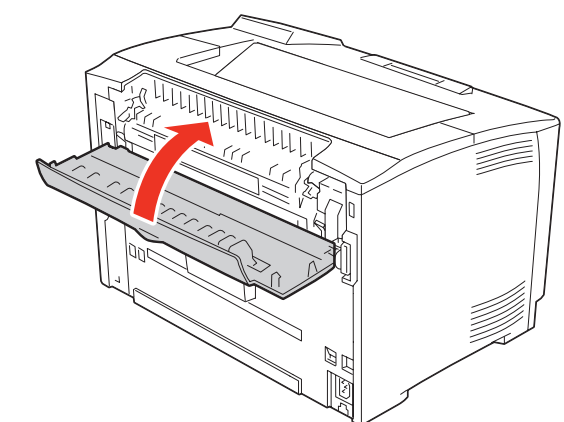

至此完毕。

#### DM(双面打印单元)

*1* 按住双面打印单元的盖子解锁按钮以打开盖 子。

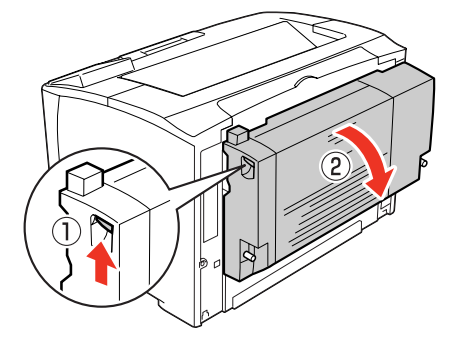

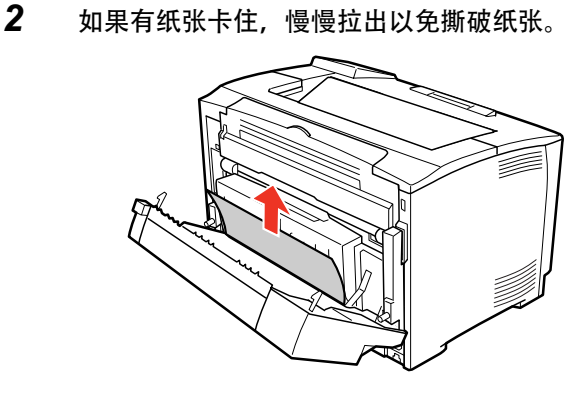

*3* 关闭双面打印单元的盖子。

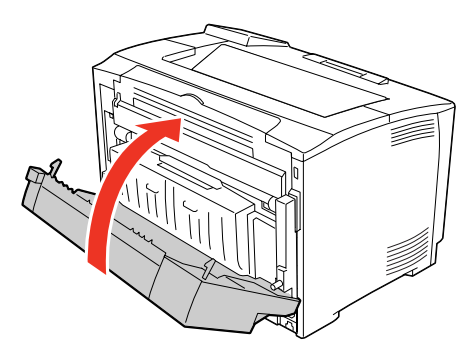

至此完毕。

## 其他故障

#### 不通电、电压不稳定

发生打印机不通电等与电源有关的故障时,请确认以下的内容。

#### 打印机不通电

- 电源线是否被拔掉或松弛? 请将电源线牢固地插进打印机和插座。
- 插座是否来电? 如果插座有开关,则打开开关。请将该插座插进 其他的电器产品以确认是否正常运行。
- 是否连接至正确电压 (AC220V) 的插座? 请确认插座的电压并在正确的电压下使用。 请勿连接至设置在计算机的背面等的插座中。

#### 断路器失灵

断路器的额定功率是否充足? 如果断路器的额定功率充足但还是失灵,请用不 同的配线与其他的机器连接。或者准备本机专用 的配线。

#### 周边的电器产品发生异常

是否充分确保电源容量?

在没有充分确 保电源容量的环境下,可能会发 生与本机连接在同一电源线的日光灯闪烁,或计 算机重置等的现象。请将连接日光灯、计算机的 电源线与本机分离 (建议连接至从分电盘独立拉 出的电源线) 。另外,若要连接至无停电电源设 备,请勿与其他机器并列连接。

#### 太淡、缺色

请取出打印盒并摇晃几次。 摇晃后再重新安装打印盒,则可能会可以打印。 取出方法和摇晃方法请参阅以下内容。 参照 "更换步骤"。

可能纸张潮湿。 建议更换新的纸张。

墨粉的余量是否充足? 请在状态页或计算机上 (安装 Status Monitor 时)确认墨粉余量。

> 如果墨粉已用完,请更换新的打印盒。 参照 "更换打印盒"。

- 可能打印盒劣化或损坏。 即使打印数页也未改善时,请更换新的打印盒。 参照 "更换打印盒"。
- 是否使用打印机驱动程序的 [ 省墨] 功能? [ 省墨 ] 功能是为了节省墨粉而不考虑打印 质量时使用的功能,适用于测试打印。比起不使 用 [ 省墨 ] 功能的通常打印,打印质量较差。
- 是否正确设定了打印机驱动程序的 [ 打印纸 ]? 若所放置的纸张和打印机驱动程序的 [ 打印纸 ] 的设定不一致 (设定为 [ 普通纸 ] 但在厚纸上打 印等情况) ,则无法获得最佳的打印结果。请配 合要使用的纸张的类型来设定 [ 打印纸 ]。

#### 打印出的页面有污渍

- 是否使用适合的纸张? 请使用可以在本机上打印的纸张。 参照 "可打印的纸张"。
- 可能打印盒劣化或损坏。 即使打印数页也未改善时,请更换新的打印盒。 参照 "更换打印盒"。

#### 周期性脏污

- 可能打印机内的纸张路径脏污。 请打印数页。或者请清洁进纸卷筒。 参照 "清洁进纸卷筒"。
- 可能打印盒劣化或损坏。 即使打印数页也未改善时,请更换新的打印盒。 参照 "更换打印盒"。

#### 用手指磨擦可将打印涂污

- 可能纸张潮湿。 建议更换新的纸张。
- 是否使用适合的纸张? 请使用可以在本机上打印的纸张。 参照 ["可打印的纸张"。](#page-5-1)
- 是否正确设定了打印机驱动程序的 [ 打印纸 ]? 若所放置的纸张和打印机驱动程序的 [ 打印纸 ] 的设定不一致 (设定为 [ 普通纸 ] 但在厚纸上打 印等情况) ,则无法获得最佳的打印结果。请配 合要使用的纸张的类型来设定 [ 打印纸 ]。

#### 部分空白(点或周期性)

- 是否使用适合的纸张? 请使用可以在本机上打印的纸张。 参照 ["可打印的纸张"。](#page-5-1)
- 可能打印盒劣化或损坏。 即使打印数页也未改善时,请更换新的打印盒。 参照 ["更换打印盒"。](#page-18-0)
- 可能纸张潮湿或太干燥。 建议更换新的纸张。
- 是否使用打印机驱动程序的 [ 省墨 ] 功能? [ 省墨 ] 功能是为了节省墨粉而不考虑打印 质量时使用的功能,适用于测试打印。比起不使 用 [ 省墨 ] 功能的通常打印, 打印质量较差。

#### 整页被涂掉

可能打印盒劣化或损坏。 即使打印数页也未改善时,请更换新的打印盒。 参照 ["更换打印盒"。](#page-18-0)

#### 沿进纸方向有斜线

可能打印盒劣化或损坏。 即使打印数页也未改善时,请更换新的打印盒。 参照 ["更换打印盒"。](#page-18-0)

#### 整页空白

- 可能一次性输送了多张纸。 请散开纸张并重新放置。
- 墨粉的余量是否充足? 请在状态页或计算机上 (安装 Status Monitor 时)确认墨粉余量。
	- 如[果墨粉已用完,请更换新的打印盒。](#page--1-0) 参照 "更换打印盒"。
- 可能打印盒劣化或损坏。 即使打印数页也未改善时,请更换新的打印盒。 参照 ["更换打印盒"。](#page-18-0)

#### 反面脏污

可能打印机内的纸张路径脏污。

请打印数页。

## 打印需要较多时间

打印需要较多时间或暂停时,请确认以下的内容。

是否为节电模式?

若在节电状态下执行打印,由于开始打印前需要 预热,因此可能需要一些时间才出纸。

是否在明信片等较窄的纸张上连续打印?

若在宽度较窄的纸张上连续打印,则为了防止定 影器过热而需要冷却。因此可能会暂停。

是否正在打印容量大的数据?

要试图打印容量大的数据时,根据计算机的 CPU 和内存容量,可能会无法处理数据。若增加计算 机的内存容量则可能会可以打印,或者降低打印 机驱动程序中设置的打印分辨率,则可能会可以 打印。

## 驱动安装

## 概述

### 随机光盘的内容

SPX321 系列打印机随机附赠光盘一张。

**SPX321** 系列打印机驱动程序、**SPX321** 格式)、SPX321系列打印机快速安装指南(PDF格式)。

您可以使用Acrobat reader软件 5.0以上版本阅读PDF格式的文件。由于版权 原因, Acrobat Reader需要您到Adobe公司网站免费下载。

打印机驱动程序是一种软件产品,这种产品可以将计算机上的打印数据和指令 转换成本打印机能够解释的数据。

#### 适用的操作系统

SPX321 系列为以下计算机(中文操作系统)提供了打印机驱动程序。

- 
- Microsoft<sup>®</sup> Windows<sup>®</sup> XP<br>Microsoft<sup>®</sup> Windows<sup>®</sup> Vista<br>Microsoft<sup>®</sup> Windows<sup>®</sup> 7<br>Microsoft<sup>®</sup> Windows<sup>®</sup> 8<br>Microsoft<sup>®</sup> Windows<sup>®</sup> 10
- $\bullet$
- $\bullet$
- $\bullet$

#### 支持的硬件接口即插即用标准

SPX321 系列支持如下即插即用标准:

通用串行总线即插即用标准 USB2.0(Full Speed)  $\bullet$ 

## 驱动程序的升级

联想公司将及时升级驱动程序以适应新版本的Windows操作系统。

请用户通过以下方式获取驱动程序的最新信息,恕不另行通知。

- 登录联想网站: www.lenovo.com.cn  $\bullet$
- $\bullet$ 拨打联想技术支持专线: 400-810-1234

程序安装

请根据屏幕指示的引导安装驱动程序和状态监视器软件。

下面以在 Windows 7 安装驱动程序为例, 其他操作系统安装类似, 不再赘述。 注意: 在Windows 8 系统下安装驱动之前需要做以下操作: 同时按下Windows键+I键,在接下来的一系列弹出窗口中依次点击: ,<br>更改电脑设置→常规→立即重启→疑难解答→高级选项→启动设置→重启<br>电脑进入高级重启模式,重新启动后, 跳出选择界面, 按数字7选择"禁用驱动程序强制签名",

- 1. 打开计算机电源, 在计算机 CD-ROM 中插入 SPX321 系列驱动光盘。
- **2.** 屏幕出现如下画面。

之后即可按以下类似步骤安装驱动程序。

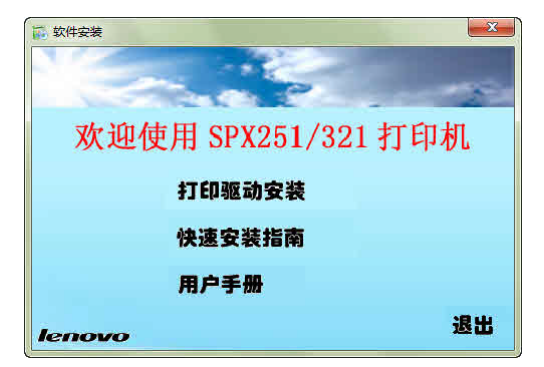

3. 点击"打印驱动安装"。

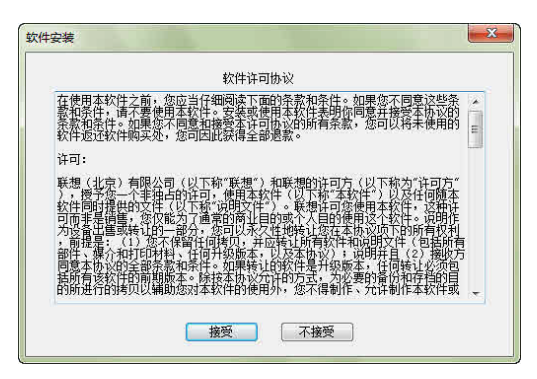

4. 点击"接受",开始安装打印机。

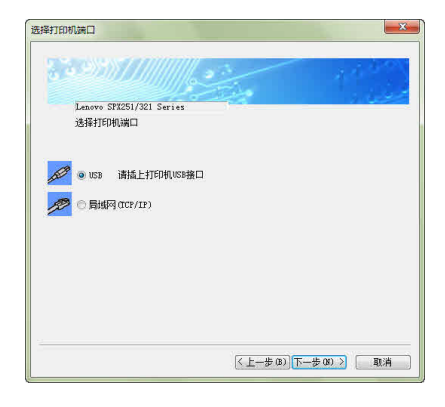

当出现上述画面时,请注意选择和实际连接方式一致的选项。

**5.** 点击"下一步",以后根据屏幕显示引导进行安装即可。

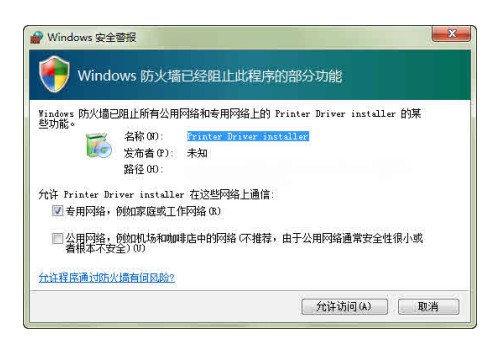

如果出现上述画面,请选择"始终安装此驱动程序软件"。

驱动程序

请遵循屏幕指示操作,直至出现安装完成提示。

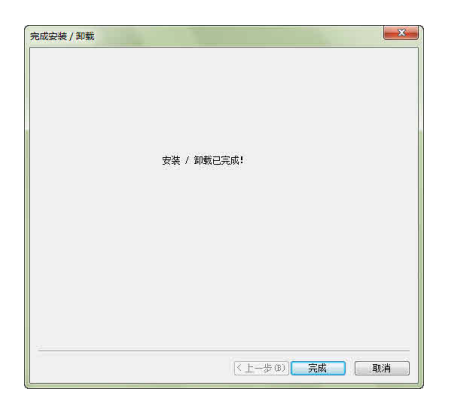

当安装成功后可发现开始菜单程序选项里增加了"Lenovo SPX251/321 Series"。

#### 驱动程序

" Lenovo SPX251/321 Series "打印机图标。 点击计算机屏幕左下角的开始菜单,点击"设备和打印机",点击

设备设置选项卡 您在增减可选件后,请在此设置。以便驱动程序对应。

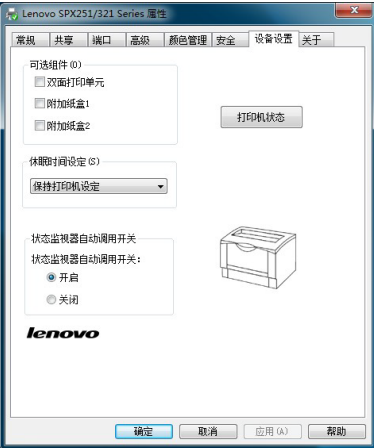

常规选项卡

您可以在此进行设置"打印机首选项"和打印测试页。

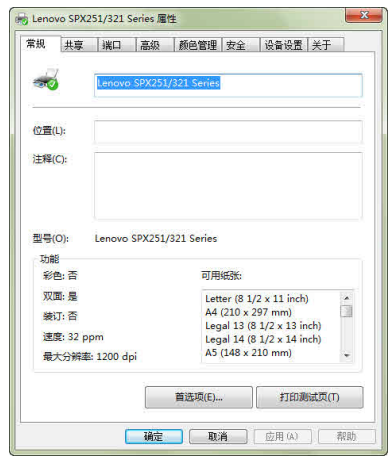

### 打印首选项

打印首选项-基本

注意: 打印份数最大99份 选择打印方向,打印分辨率,打印质量以及多份打印的页序

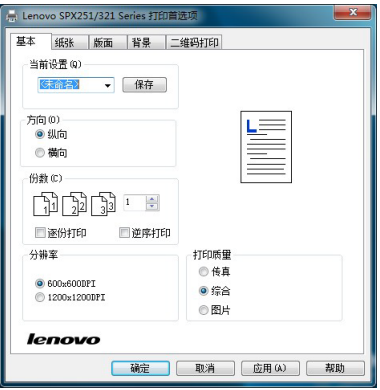

打印首选项-纸张

选择纸张尺寸,供纸纸盒,纸张类型,是否双面打印。

注意:

- 如果自定义纸张短边<148mm 或长边>297mm, 请使用短边进纸。  $\bullet$
- 如果自定义纸张短边>148mm 或长边<297mm, 请使用长边进纸。  $\bullet$

自定义纸张限制:

宽度 75 mm~297mm, 长边 148 mm~431.8 mm

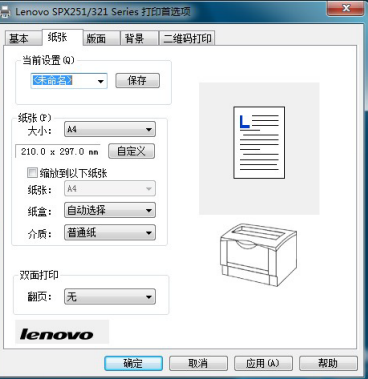

打印首选项-版面<br>选择小册子打印模式, 多页打印模式, 打印浓度, 省墨模式和缩放比例。

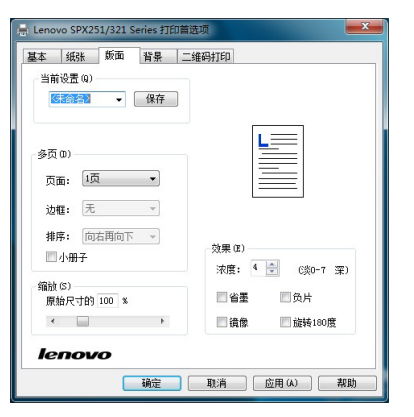

打印首选项-背景

设置打印输出背景,水印模式。

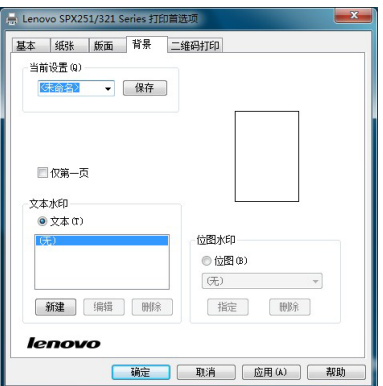

打印首选项-二维码打印

开启本功能则会在每一页打印件的指定位置打印二维码。 可设置二维码的名称、位置、类型、宽度和高度。

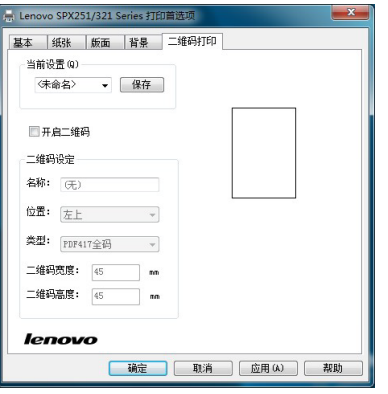

SPX321 系列打印机网络安装指南

- 1. 打开计算机电源, 在计算机 CD-ROM 中插入 SPX321
- **2.** 屏幕出现如下画面。

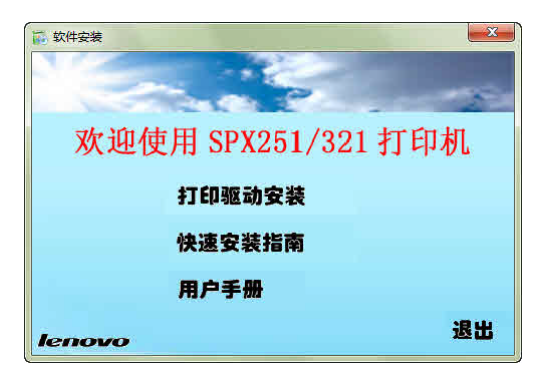

3. 点击"打印驱动安装"

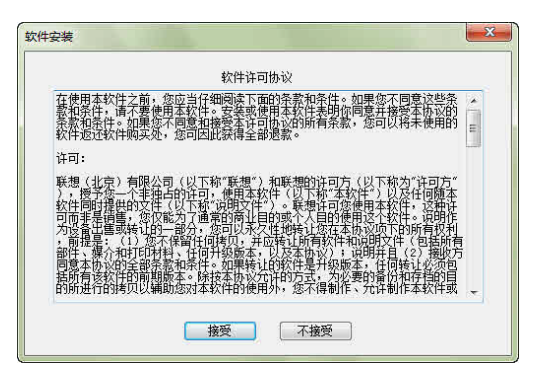

4. 点击"接受",开始安装打印机。

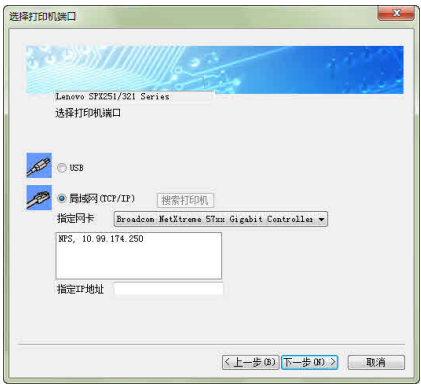

如果知道 SPX321N或SPX321DN网卡的IP地址,直接填写,否则可以点击 搜索打印机来搜索网卡IP地址。

**5.** 点击"下一步",遵循屏幕提示操作,直至出现安装完成提示。

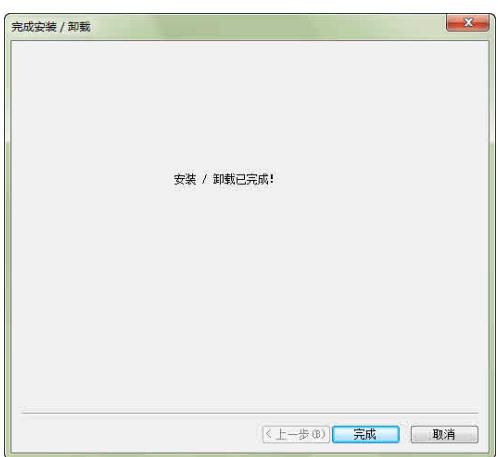